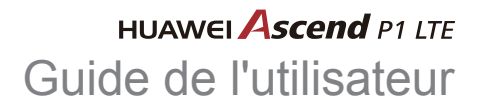

Bienvenue à HUAWEI

# **Contenu**

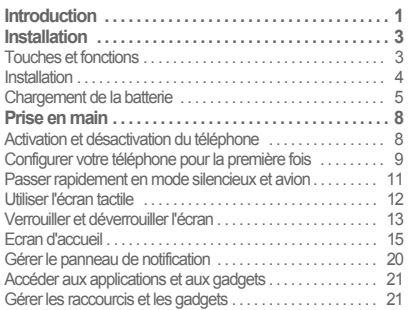

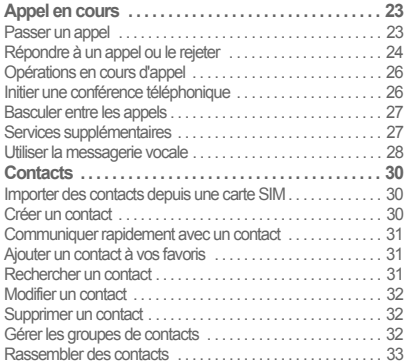

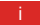

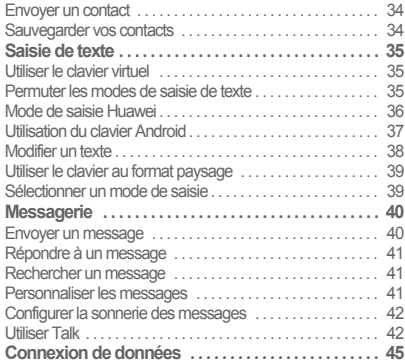

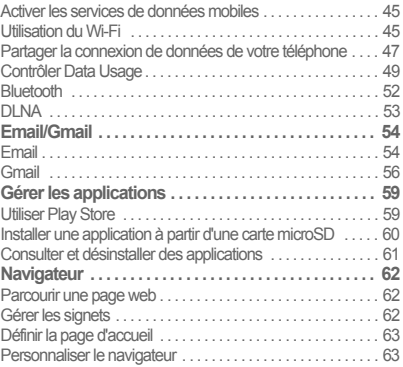

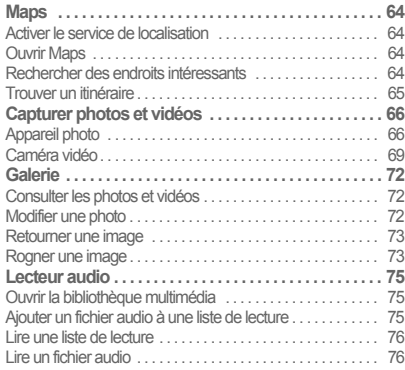

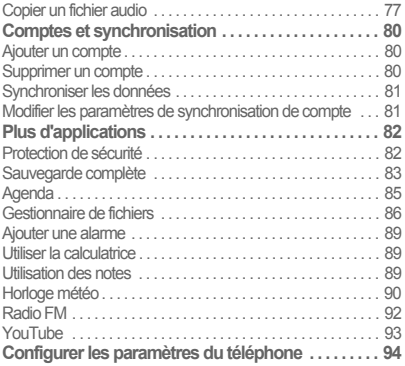

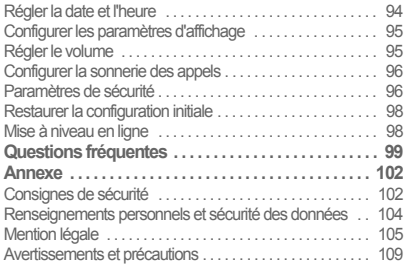

# <span id="page-5-0"></span>**Introduction**

Nous vous remercions d'avoir choisi le smartphone HUAWEI Ascend P1 LTE (U9202L).

Assuez-vous de prendre connaissance des différentes fonctions, du mode d'emploi et des précautions de sécurité abordés dans ce document avant d'utiliser votre téléphone.

Toutes les images et illustrations de ce document sont délivrées à titre de référence uniquement. L'apparence réelle et les fonctions d'affichage dépendent du modèle de téléphone acheté.

Veuillez consulter le site www.huaweidevice.com/worldwide/ support/hotline pour avoir accès aux dernières mises à jour de la hotline et des adresses email de votre pays ou région.

#### **Symboles et définitions**

Les symboles suivants sont utilisés dans ce document pour mettre en valeur les sections qui méritent une attention particulière :

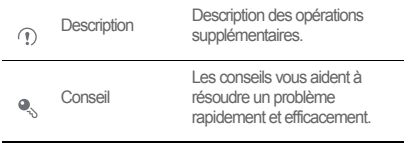

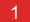

Introduction

 $\hat{\mathbb{A}}$ 

Avertissement

Avertissements et précautions d'usage. Si les instructions de ce document ne sont pas respectées, l'appareil peut être endommagé ou vos données perdues.

# <span id="page-7-0"></span>**Installation**

### <span id="page-7-1"></span>Touches et fonctions

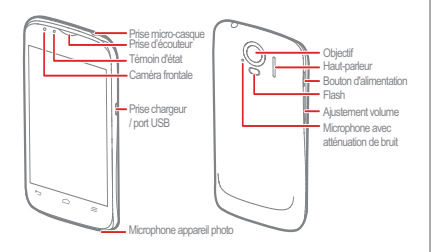

- Maintenir pour éteindre votre téléphone.
- Maintenir pour afficher le menu des options afin d'éteindre le téléphone et exécuter des opérations à partir de raccourcis.
- Appuyer pour verrouiller l'écran lorsque le téléphone est actif.
- Appuyer pour revenir à l'écran précédent ou quitter l'application en cours d'exécution.
- Toucher pour masquer le clavier.

 $=$ Toucher pour ouvrir le menu d'un écran actif.

#### Installation

- Toucher pour revenir à l'écran d'accueil.
- Maintenir pour afficher les dernières applications ≏ utilisées.

<span id="page-8-0"></span>**Installation** 

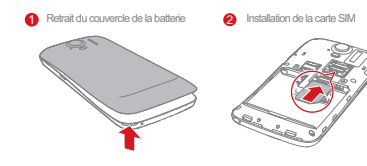

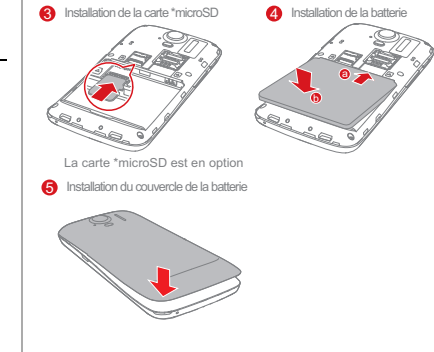

Retirer la carte microSD:

1. Sur l'écran d'accueil, toucher (**iii)** > **Paramètres**.

2. Toucher **Stockage** > **Désinstaller mémoire USB**.

3. Retrirer la du couvercle de la batterie.

4. Retrirer la de la batterie.

5. Retrirer la carte microSD.

### <span id="page-9-0"></span>Chargement de la batterie

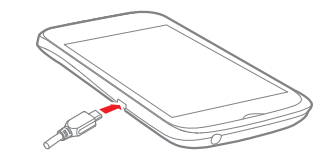

- 1. Connecter le chargeur au câble USB fourni.
- 2. Brancher le chargeur à une prise de courant.
- 3. Connecter le téléphone au câble USB. Le chargement de la batterie commence automatiquement.

#### Installation

Pendant la charge, le témoin d'état indique le niveau de la batterie, ou état de charge.

- Vert constant : le téléphone est en charge et le niveau de la batterie est élevé ou plein.
- Jaune constant : le téléphone est en charge et le niveau de la batterie est supérieur à 10 %.
- Rouge constant : le téléphone est en charge et le niveau de la batterie est faible.
- Rouge clignotant : le niveau de la batterie est faible est le téléphone doit être rechargé.

Si le téléphone est en marche, l'icône de charge s'affiche dans la barre de notification pendant le processus de chargement. Lorsque cette icône devient | , la batterie est pleine.

### Informations importantes à propos de la batterie

- Si le téléphone est resté inutilisé pendant longtemps ou si la batterie est totalement déchargée, il se peut que vous ne puissiez pas mettre le téléphone sous tension immédiatement après le début de la charge. Laisser la batterie se recharger pendant quelques minutes avant de mettre à nouveau le téléphone sous tension.
- Les batteries rechargeables ont un cycle de charge limité et doivent être remplacées après un certain nombre d'utilisations. Si la longévité de la batterie devient anormalement plus courte, remplacez-la par une batterie neuve du même type.
- L'utilisation des services de données augmente la consommation du téléphone et réduit la durée de vie de la batterie.
- Le temps nécessaire pour charger complètement la batterie dépend de la température ambiante et de l'âge de la batterie.
- Lorsque la charge de la batterie est trop faible, le téléphone affiche un message. Si la charge est extrêmement faible, le téléphone s'éteint automatiquement.

### Conseils pour économiser la batterie

Suivre les indications suivantes pour réduire la consommation d'énergie de la batterie :

• Lorsque l'accès à Internet, le chargement et le téléchargement de données ne sont pas requis, effectuer un balayage vers le bas sur la barre de notification pour ouvrir le panneau de notification et toucher **numerale pour désactiver la** connexion de données.

- Si les services sans fil du téléphone, tels que GPS, Bluetooth ou Wi-Fi ne sont pas exploités, ouvrir le panneau de notification et toucher  $\sqrt{3}$ ,  $\sqrt[3]{}$  ou  $\sqrt{3}$  pour désactiver chacune de ces fonctions.
- Toucher **Affichage** > **Luminosité** pour diminuer la luminosité de l'écran et **Veille** pour raccourcir la période avant verrouillage de l'écran.
- Fermer les applications qui ne sont pas utilisées.
- Diminuer le volume.

### <span id="page-12-1"></span><span id="page-12-0"></span>Activation et désactivation du téléphone

- Lorsque le téléphone est éteint, maintenir  $\bigcirc$  pour l'allumer. Si votre carte SIM est protégée pas un code PIN, le saisir pour utiliser le téléphone.
- Lorsque le téléphone est sous tension, maintenir a pour afficher le menu des options. Toucher **Éteindre**. Si **Démarrage rapide** est activé, le téléphone passe en mode veille. Si **Démarrage rapide** n'est pas activé, toucher **OK** pour éteindre le téléphone lorsque vous y êtes invité.

Activer le démarrage rapide

- 1. Sur l'écran d'accueil, toucher > **Paramètres** dans la liste des messages.
- 2. Toucher **Démarrage rapide** pour activer la fonction.

Ne pas activer **Démarrage rapide** lors des voyages en avion.

- Redémarrer votre téléphone
- 1. Maintenir  $\bigcirc$  pour afficher le menu des options.
- 2. Toucher **Redémarrer** > **OK** pour redémarrer le téléphone.

### <span id="page-13-0"></span>Configurer votre téléphone pour la première fois

Un assistant de configuration s'affiche la première fois que le téléphone est activé. Suivre ses instructions pour configurer votre téléphone.

- Créez votre compte personnel ou connectez-vous à un compte existant.
- Personnalisez les paramètres de votre téléphone.

Créer un compte Google

La disponibilité des applications, services et fonctionnalités Google peut dépendre de votre pays ou opérateur. Veuillez respecter les lois et règlementations locales lorsque vous les utilisez.

Lors de la première activation du téléphone, vous serez invité à vous connecter à votre compte Google. Ce compte est similaire à un compte Gmail (si vous en possédez un).

Assurez-vous que la connexion de données de votre téléphone est activée avant de vous connecter à votre compte Google.

Si vous disposez déjà d'un compte Google, toucher **Connexion** sur l'écran **Utiliser Google** et saisir votre nom d'utilisateur et votre mot de passe.

Si vous n'avez pas de compte Google, suivre les étapes suivantes pour en créer un :

- 1. Sur l'écran **Utiliser Google**, toucher **Créer un compte**.
- 2. Saisir le prénom et le nom qui apparaitront sur le compte et toucher **Suivant**.
- 3. Saisir le nom d'utilisateur du compte Google, puis toucher **Suivant**. Le téléphone se connecte automatiquement aux serveurs Google pour s'assurer que le nom d'utilisateur est disponible. S'il est déjà utilisé , vous serez invité à le modifier ou à en sélectionner un dans une liste.
- 4. Saisir et confirmer le mot de passe du compte Google et toucher **Suivant**.
- 5. Définir les informations de restauration pour assurer qu'une question de sécurité est posée à chaque restauration du compte afin de prévenir les oublis de mot de passe, puis toucher **Suivant**.
- 6. Lorsque l'écran **Terminer la création de compte** apparaît, cocher la case **Activer l'historique Web**, puis toucher **J'accepte**.
- 7. Saisir les caractères affichés à l'écran, puis toucher **Suivant**.
- 8. Sur l'écran **Sauvegarde**, cocher la case **Conserver une sauvegarde de ce téléphone sur mon compte Google** , puis toucher **Suivant**.
- 9. Sur l'écran **Utiliser le service de localisation de Google**, sélectionner l'option du service de localisation Google, puis toucher **Suivant**.
- 10. Toucher **Terminer**.

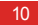

Pour utiliser un autre compte Google, aller à l'écran **Comptes & synchro** en touchant > **Paramètres** > **Comptes & synchro**, puis toucher **AJOUTER UN COMPTE** pour sélectionner le type de compte à ajouter.

### <span id="page-15-0"></span>Passer rapidement en mode silencieux et avion

Maintenir  $\bigcirc$  pour ouvrir le menu des options, à partir duquel il est possible de :

- Toucher  $\mathbb{Z}_k$  pour passer en mode vibreur,  $\mathbb{Z}_k$  pour passer en mode silencieux,  $\left( \left\vert v\right\rangle \right)$  pour passer en mode sonore.
- Toucher **Mode Avion** pour passer en mode avion. Toutes les connexions sans fil du téléphone sont désactivées lorsque **Mode Avion** est activé.

Les périphériques sans fil peuvent interférer avec les instruments de vol des avions. Désactivez votre téléphone ou passez en mode **Mode Avion** là où les règlements interdisent sont utilisation.

### <span id="page-16-0"></span>Utiliser l'écran tactile

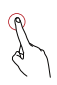

Toucher : toucher une fois l'écran avec le doigt pour sélectionner un élément ou ouvrir une application.

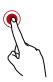

Toucher et maintenir : maintenir l'écran actuel ou un champ de saisie pour afficher le menu des options.

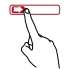

Balayage : déplacez le doigt à l'horizontale ou à la verticale à travers l'écran.

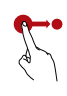

Glisser : maintenir un élément et le glisser vers l'emplacement souhaité. Par exemple, sur l'écran d'accueil, il est possible de déplacer une icône en la faisant glisser vers un autre emplacement ou de la supprimer en la glissant dans la corbeille.

### <span id="page-17-0"></span>Verrouiller et déverrouiller l'écran

### Verrouiller l'écran

- Verrouiller l'écran Lorsque le téléphone est actif, appuyer sur D)
- Si le téléphone reste inactif pendant une période définie, l'écran se verrouille automatiquement.
- Sur l'écran d'accueil, toucher > **Paramètres** > **Sécurité** > **Verrouillage de l'écran** pour sélectionner une méthode de déverrouillage.
- Déverrouiller l'écran

1. Si l'écran est éteint, appuyer sur  $\odot$  pour l'activer.

### 2. Suivre les instructions à l'écran et faire glisser <sup>1</sup>. vers la droite pour atteindre  $\left| \widehat{\mathbf{e}} \right|$ .

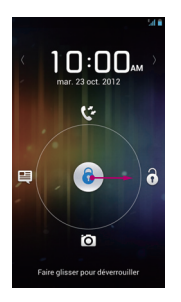

- Lorsque l'écran est verrouillé, effectuer un balayage vers la gauche ou la droite dans la zone de l'horloge pour passer au contrôleur **Musique+**.
	- Pour ouvrir rapidement certaines applications, faire glisser l'icône ne sur les icônes correspondantes.

### Dévérouillage visage

Le téléphone peut être déverrouillé par reconnaissance de votre visage. Suivre les indications suivantes pour activer et configurer l'application **Dévérouillage visage** :

- 1. Sur l'écran d'accueil, toucher > **Paramètres** > **Sécurité**
	- > **Verrouillage de l'écran** > **Dévérouillage visage**.
- 2. Suivre les instructions à l'écran, puis toucher **Configurer** > **Continuer** pour prendre une photo.
- 3. S'assurer de garder le visage au centre de l'écran de capture, et patienter jusqu'à ce que la photo soit prise. Une fois la photo prise, toucher **Continuer**.
- 4. Choisir une méthode de déverrouillage et configurer les paramètres nécessaires. Si l'identification faciale échoue, déverrouiller le téléphone à l'aide de la méthode alternative sélectionnée.

#### 5. Toucher **OK**.

Pour déverrouiller votre téléphone à l'aide de la fonction **Dévérouillage visage**, placer votre visage au centre de l'écran. Le téléphone l'identifie et se déverrouille automatiquement.

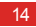

### <span id="page-19-0"></span>Ecran d'accueil

Votre téléphone est muni de plusieurs thèmes prédéfinis. La disposition à l'écran varie selon le thème choisi. Le thème par défaut est utilisé à titre d'exemple dans cette section.

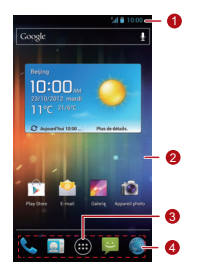

Barre de notification : affiche les notifications et les

- 1 icônes d'état. Faire glisser la barre de notification vers le bas pour ouvrir le panneau.
- 2 Zone d'affichage : zone d'affichage principale du téléphone.
- <sub>3</sub> Touche Menu : toucher pour ouvrir la liste des applications.
- Raccourcis : toucher pour ouvrir l'application correspondante.

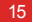

**P**. Pour déplacer une application ou un gadget, maintenir son icône et la glisser vers l'emplacement souhaité. Pour supprimer un élément, glisser l'icône vers la corbeille.

Icônes de notification et d'état

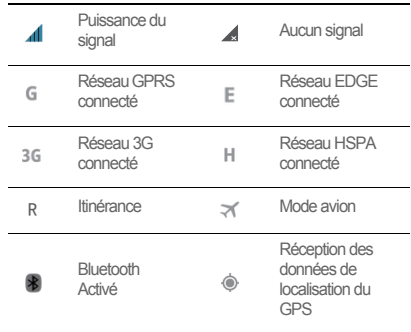

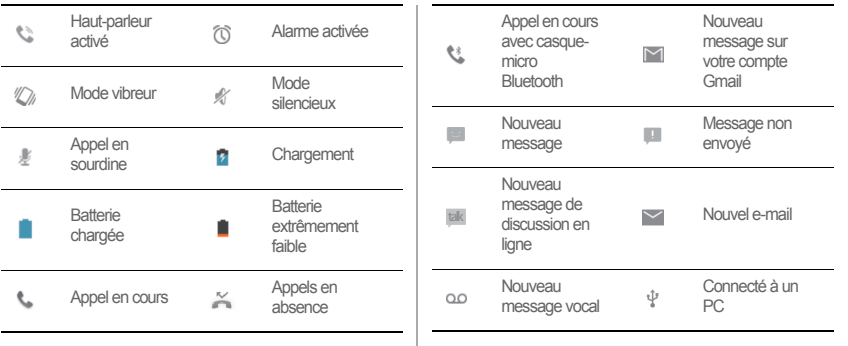

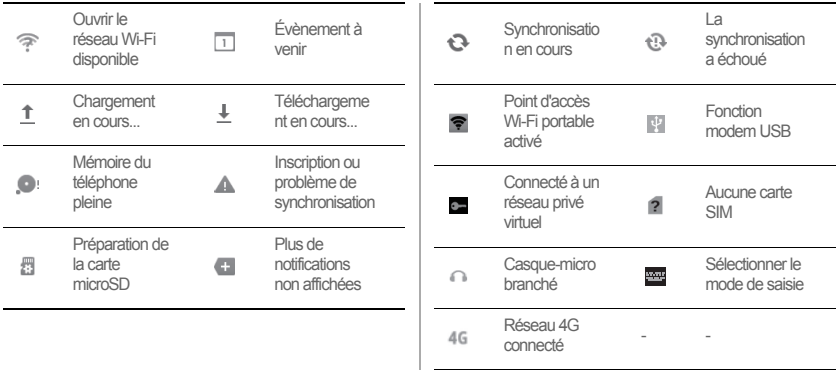

### Basculer entre écran d'accueil et extensions

Effectuer un balayage vers la gauche ou la droite pour passer de l'écran d'accueil à ses extensions.

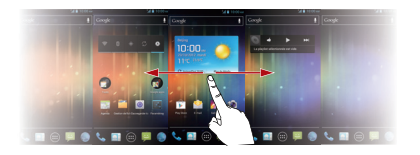

### Modifier le thème

• Pour sélectionner un thème, accéder à l'écran d'accueil et toucher > **Personnaliser**.

### Modifier le fond d'écran

1. Sur l'écran d'accueil, toucher > **Théme fond d'écran**.

2. Pour définir le fond d'écran, sélectionner une image dans :

- Fonds d'écran
- Fonds d'écran animés
- Galerie
- $\bigcirc$ Vous pouvez également toucher et maintenir une zone vide de l'écran d'accueil afin de sélectionner une source parmi les options proposées.

### Exploiter la rotation automatique de l'écran

Lorsque vous inclinez votre téléphone quand vous naviguez sur une page Web, consultez des photos ou rédigez un

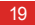

message, l'orientation de l'écran passe automatiquement en mode portrait ou paysage.

Sur l'écran d'accueil, toucher > **Paramètres** > **Affichage**, et décocher la case **Rotation auto écran** pour désactiver cette fonction.

## <span id="page-24-0"></span>Gérer le panneau de notification

Le panneau de notification permet de contrôler le réseau et d'afficher les notifications, les rappels et les évènements. Pour ouvrir ce panneau, faire glisser la barre de notification vers le bas. Ce panneau comprend les options pour :

- Ouvrir et fermer rapidement une application.
- Supprimer une notification par balayage vers la gauche ou la droite.
- Supprimer toutes les notifications en touchant **X**.
- Afficher l'écran de configuration en touchant  $\frac{-1}{1}$ .

Effectuer un balayage vers le haut pour masquer le panneau de notification.

### Exploiter les raccourcis

Ouvrir le panneau de notification pour accéder aux raccourcis suivants :

- Toucher  $\epsilon$  pour activer ou désactiver le Wi-Fi.
- Toucher  $\rightarrow$  pour activer ou désactiver le Bluetooth.
- Toucher **pour activer ou désactiver le GPS.**
- Toucher **11** pour activer ou désactiver la connexion de données.

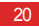

 $\cdot$  Toucher  $\Box$  pour activer ou désactiver la fonction de rotation automatique de l'écran.

## <span id="page-25-0"></span>Accéder aux applications et aux gadgets

Pour accéder à la liste des applications, toucher  $\bigcirc$  sur l'écran d'accueil. À partir de la liste des applications, vous pouvez :

- Toucher une icône pour ouvrir une application.
- Effectuer un balayage vers la gauche ou la droite pour passer d'une liste d'applications à l'autre.
- Toucher l'onglet **WIDGETS** pour changer de liste de gadgets.

Consulter les applications récentes

Pour afficher la liste des applications utilisées récemment, maintenir  $\bigcirc$ . Pour ouvrir une application, toucher la miniature correspondante. Pour fermer l'application, effectuer un balayage vers la gauche ou la droite de l'écran.

## <span id="page-25-1"></span>Gérer les raccourcis et les gadgets

- Ajouter une icône de raccourci ou de gadget : dans la liste des applications, maintenir une icône d'application et la glisser vers l'écran d'accueil. Dans la liste des gadgets, maintenir un gadget et le glisser vers l'écran d'accueil.
- Supprimer une icône de raccourci ou de gadget : sur l'écran d'accueil, toucher et maintenir une icône, puis la glisser dans la corbeille.

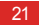

- Personnaliser la taille d'un gadget : il est possible d'ajuster la taille de certaines icônes de gadget. Pour ce faire, toucher et maintenir une icône de gadget sur l'écran d'accueil. Quatre
	- $\triangle$  s'affichent. Régler la taille du gadget en déplacant le  $\triangle$ .
- Déplacer une icône vers la barre de raccourcis : sur l'écran d'accueil, maintenir l'icône de raccourci à déplacer et la glisser vers la barre de raccourcis située en bas de l'écran. S'il n'y a pas d'espace disponible pour cette icône, un dossier spécifique sera créé.

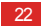

# <span id="page-27-0"></span>Appel en cours

Pour passer un appel, composez le numéro manuellement, touchez un numéro dans la liste des contacts ou dans le journal d'appels ou utilisez le contrôle vocal. Si vous recevez un appel alors que vous êtes déjà en ligne, mettez votre interlocuteur en attente pour répondre, transférez l'appel sur votre messagerie vocale ou démarrez une conférence téléphonique.

Pour ouvrir **Téléphone**, toucher  $\widehat{(\mathbf{H})}$  > **Téléphone**.

## <span id="page-27-1"></span>Passer un appel

- 1. Sur l'écran **Téléphone**, toucher **Q** pour ouvrir l'onglet du composeur.
- 2. Saisir un numéro de téléphone.
- 3. Toucher  $\bigcup$  pour appeler.
- Ne pas obstruer le microphone ou le haut-parleur afin de préserver la qualité de l'appel.
- Passer un appel à partir des contacts
- 1. Sur l'écran **Téléphone**, toucher pour accéder à l'onglet des contacts.
- 2. Toucher un contact pour l'appeler.

Passer un appel à partir du journal d'appels

- 1. Sur l'écran **Téléphone**, toucher <sup>o</sup> pour accéder à l'onglet du journal d'appels.
- 2. Toucher **à** droite d'une entrée pour appeler le numéro.

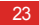

Appel en cours

### Utiliser la composition vocale

Les appels peuvent être passés à l'aide de la composition vocale. L'ouverture de l'application de composition vocale active automatiquement le haut-parleur du téléphone.

- Les bruits de fond peuvent affecter la précision de cette fonction.
- 1. Sur l'écran d'accueil, toucher (iii) > **Reconn. Vocale**.
- 2. Suivre les instructions à l'écran, puis prononcer la commande à proximité du microphone. Votre téléphone l'identifiera et passera automatiquement l'appel.

## <span id="page-28-0"></span>Répondre à un appel ou le rejeter

Lorsque vous recevez un appel, vous pouvez :

• Répondre : faire glisser  $\mathbb Q$  vers la droite.

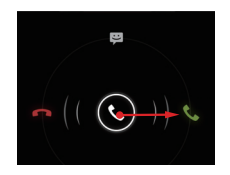

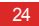

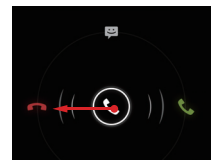

• Rejeter l'appel : faire glisser vers la gauche. • Rejeter l'appel et envoyer un message à l'appelant : faire glisser  $\mathbb Q$  vers le haut.

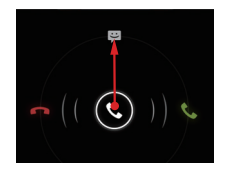

<sup>1</sup> Sur l'écran **Téléphone**, toucher  $\equiv$  > **Paramètres** > **Réponses rapides** pour créer le message qui sera envoyé.

## <span id="page-30-0"></span>Opérations en cours d'appel

Pendant les appels, les fonctions suivantes restent accessibles :

- : termine l'appel.
- : ouvre le composeur afin de saisir un autre numéro.
- : active le haut-parleur.
- $\mathbf{G}$ : coupe le microphone.
- **11** : met l'appel en cours en attente. Cette fonction est dépendante du réseau. Contactez votre opérateur pour bénéficier de ce service.
- **Q**, : affiche les contacts afin d'ajouter un participant à l'appel en cours. Cette fonction est dépendante du réseau. Contactez votre opérateur pour bénéficier de ce service.

 $\mathbb{D}$ : permet de revenir à l'écran d'accueil afin d'accéder à d'autres fonctions. Pour revenir à l'écran d'appel, ouvrir le panneau de notification et toucher **Appel en cours**.

## <span id="page-30-1"></span>Initier une conférence téléphonique

Les conférences téléphoniques sont des appels impliquant plus de deux participants.

- Contactez votre opérateur pour savoir si ce service est disponible et pour connaître le nombre de participants pris en charge.
- 1. Pour initier une conférence téléphonique, composer le numéro du premier participant. Une fois connecté au premier participant, rester en ligne et toucher

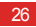

2. Saisir le numéro de téléphone du participant suivant ou toucher  $\overline{Q}$ .  $\rightarrow$  pour sélectionner un numéro de téléphone. Au cours de ce processus, le premier participant est automatiquement mis en attente.

- 3. Une fois la connexion établie avec le second participant, toucher  $\vert \mathbf{t} \vert$  pour engager la conférence.
- 4. Pour terminer la conférence, toucher  $\blacksquare$ .

## <span id="page-31-0"></span>Basculer entre les appels

Il est nécessaire de souscrire au service de commutation d'appels auprès de votre opérateur pour en bénéficier. Pour plus de détails, contactez votre fournisseur d'accès.

Si vous recevez un appel alors que vous êtes déjà en ligne, il vous est possible d'y répondre et de mettre votre interlocuteur en attente. Toucher  $\boldsymbol{\mathcal{G}}$  pour basculer entre les deux communications.

## <span id="page-31-1"></span>Services supplémentaires

Votre téléphone prend en charge de nombreux services supplémentaires, dont le transfert d'appel et la mise en attente. Ces services sont dépendants du réseau. Contactez votre fournisseur d'accès pour obtenir de plus amples détails.

### Transférer un appel

Votre téléphone peut être configuré pour transférer les appels entrants vers un autre numéro.

- 1. Sur l'écran **Téléphone**, toucher  $\equiv$  > **Paramètres** > **Transfert d'appel**.
- 2. Sélectionner un mode de transfert et indiquer le numéro vers lequel les appels seront redirigés.

#### Appel en cours

3. Toucher **Activer** pour activer la fonction de transfert d'appel.

### Mise en attente

 La fonction de mise en attente permet de déclencher une alerte sonore lorsque vous recevez un appel alors que vous êtes déjà en ligne. L'appelant est également informé que vous êtes occupé et est invité à patienter. Cette fonction vous permet de mettre un appel en attente pour répondre à un second appelant et de basculer entre les deux appels. Activation de la mise en attente :

- 1. Sur l'écran **Téléphone**, toucher  $\equiv$  > **Paramètres** > **Autres paramètres**.
- 2. Sélectionner **Appel en attente** pour activer la fonction.

## <span id="page-32-0"></span>Utiliser la messagerie vocale

Cette fonction transfère automatiquement les appels manqués vers votre messagerie vocale, y compris les appels manqués alors que vous étiez déjà en ligne et les appels reçus alors que le téléphone était éteint.

Contactez votre opérateur pour souscrire à ce service et obtenir un numéro de messagerie vocale. Au besoin, il est possible de configurer le téléphone pour transférer tous les appels entrants vers votre messagerie.

Configurer votre numéro de messagerie vocale :

- 1. Sur l'écran **Téléphone**, toucher  $\equiv$  > **Paramètres** > **Messagerie vocale**.
- 2. Toucher **N° messagerie vocale** et saisir le numéro de messagerie vocale ; toucher **OK**.

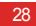

Pour écouter les messages vocaux, maintenir la touche **1** du composeur et suivre les instructions.

# <span id="page-34-0"></span>**Contacts**

**Contacts** vous permet d'enregistrer et de gérer les contacts de votre téléphone, notamment les numéros de téléphone et les adresses.

Sur l'écran d'accueil, toucher (**iii**) > **Contacts** pour ouvrir **Contacts**.

### <span id="page-34-1"></span>Importer des contacts depuis une carte SIM

- 1. Dans la liste des contacts, toucher  $\equiv$  > Gérer les **contacts**.
- 2. Toucher **Copier depuis la carte SIM**.
- 3. Toucher un contact pour l'importer sur votre téléphone, ou toucher **SÉLECTIONNER TOUT** pour importer tous les contacts.
- 4. Toucher **COPIER**.
- 5. Si vous disposez de plusieurs comptes, toucher le compte sur lequel procéder à l'importation.

### <span id="page-34-2"></span>Créer un contact

1. Dans la liste des contacts, toucher

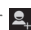

- 2. Sélectionner un compte et indiquer les informations du contact.
- 3. Toucher **OK** pour enregistrer le contact.

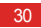

Pour enregistrer un contact à partir du journal d'appels, toucher et maintenir le numéro souhaité pour afficher le menu des options, puis toucher **Ajouter aux contacts**.

## <span id="page-35-0"></span>Communiquer rapidement avec un contact

Dans la liste des contacts, toucher la photo du contact ou le cadre de sa photo (si aucune image n'est assignée) et toucher une icône pour choisir un mode de communication , par exemple, appeler, envoyer un message texte ou un message électronique. Les icônes proposées dépendent des informations détenues pour le contact, des applications installées et de vos comptes.

## <span id="page-35-1"></span>Ajouter un contact à vos favoris

Dans la liste des contacts, sélectionner un contact et toucher

est enregistré dans vos favoris.

 $\triangle$  à droite de son nom. Lorsque  $\triangle$  devient blanc, le contact

## <span id="page-35-2"></span>Rechercher un contact

1. Dans la liste des contacts, toucher **Q** 

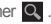

- 2. Saisir la première lettre du nom du contact dans la zone de recherche. Les résultats sont suggérés au cours de la saisie.
- **P**<sub>N</sub> Pour trouver rapidement un contact, faire défiler la barre à droite de l'écran.
### Modifier un contact

1. Dans la liste des contacts, toucher le contact à modifier, puis

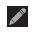

2. Une fois les informations modifiées, toucher **OK** pour enregistrer. Pour abandonner les modifications, toucher > **Annuler**.

## Supprimer un contact

1. Dans la liste des contacts, sélectionner le contact à supprimer et toucher  $\equiv$   $>$  **Supprimer.** 

2. Toucher **OK**.

## Gérer les groupes de contacts

### Créer un groupe de contacts

- 1. Dans la liste des contacts, toucher **se** pour afficher la liste des groupes.
- 2. Toucher

3. Saisir un nom de groupe.

- 4. Toucher **Ajouter membre**, sélectionner un ou plusieurs contacts, puis toucher **AJOUTER MEMBRE**.
- 5. Toucher **OK** pour enregistrer le groupe.

Modifier un groupe de contacts

Un groupe de contacts peut être modifié à tout moment. Pour mettre à jour des informations ou des membres :

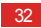

- 1. Sélectionner un groupe et toucher  $\equiv$  > **Modifier**.
- 2. Effectuer les modifications nécessaires, telles que le nom du groupe, l'ajout ou la suppression d'un contact.

3. Toucher **OK**.

Vous pouvez également modifier un seul contact d'un groupe. Pour ce faire, sélectionner le contact à modifier et toucher Une fois les modifications terminées, toucher **OK** pour enregistrer. Pour abandonner les modifications, toucher  $\equiv$  > **Annuler**.

Ajouter un contact à un groupe

Sélectionner un groupe, toucher **Q**, pour sélectionner un contact, puis toucher **AJOUTER MEMBRE**.

### Rassembler des contacts

Pour éviter les doublons dans votre liste de contacts, il est possible de rassembler plusieurs contacts en un seul. Toutefois, les contacts de la carte SIM ne peuvent pas être joints.

1. Dans la liste des contacts, toucher un contact à rassembler.

- 2. Toucher **Gérer les contacts joints** > **Ajouter un contact** et sélectionner un autre contact à combiner avec le premier contact sélectionné.
- $\bullet$ . Vous pouvez également diviser un contact et lui affecter plusieurs méthodes de communication. Dans la liste des contacts , sélectionner un contact à diviser, toucher **Gérer les contacts joints** pour afficher la liste des contacts joints . Toucher le signe **X** en regard d'un contact pour le séparer.

### Envoyer un contact

Vous avez la possibilité d'envoyer des contacts en fichier .vcf par Bluetooth, e-mail ou messagerie électronique.

- 1. Toucher un contact dans le répertoire.
- $2.$  Toucher  $\equiv$  > **Partager**.
- 3. Sélectionner la méthode Bluetooth, e-mail ou SMS/MMS électronique pour envoyer le contact sélectionné.

## Sauvegarder vos contacts

- 1. Dans la liste des contacts, toucher  $\equiv$   $>$  Gérer les **contacts**.
- 2. Choisir **Exporter vers la mémoire** parmi les options proposées. Un message indique l'emplacement où le fichier .vcf de sauvegarde est exporté.
- 3. Toucher **OK** pour exporter les contacts de votre téléphone vers un autre périphérique de stockage. Par défaut, le fichier exporté est enregistré dans le répertoire racine de la mémoire du téléphone. Pour modifier l'emplacement de stockage par défaut, aller à **Paramètres** > **Stockage** > **Emplacement de stockage par défaut**.
- Il est possible de copier les fichiers .vcf de la carte microSD sur votre ordinateur afin de prévenir leur perte en cas d'endommagement de la carte.

De cette manière, les contacts pourront être restaurés sur votre  $t$ éléphone. Pour restaurer les contacts, toucher  $\equiv$  > Gérer **les contacts** > **Importer depuis mémoire** dans la liste des contacts et sélectionner un ou plusieurs fichiers .vcf à restaurer.

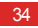

# Saisie de texte

La disposition du clavier peut varier en selon le mode de saisie. Les illustrations de cette section sont fournies à titre de référence uniquement.

## Utiliser le clavier virtuel

Le texte peut être saisie à l'aide du clavier virtuel Pour ouvrir ce clavier, toucher une zone de texte.

Pour ouvrir le clavier virtuel, toucher  $\hookrightarrow$ .

### Permuter les modes de saisie de texte

- 1. Lorsque le clavier est affiché, ouvrir le panneau de notification.
- 2. Toucher **Sélectionner un mode de saisie** pour sélectionner un mode de saisie.
- Il est possible de modifier le mode de saisie par défaut. Pour modifier le mode par défaut, toucher (iii) > **Paramètres** > **Langue et saisie** > **Par défaut** sur l'écran d'accueil et sélectionner un mode de saisie par défaut.

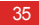

## Mode de saisie Huawei

Utilisation du clavier Huawei

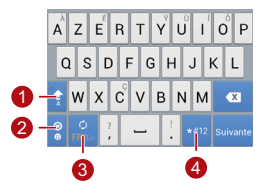

Lorsque le mode de saisie est en lettres minuscules,

- 1 toucher pour capitaliser la lettre suivante ou maintenir pour saisir toutes les lettres en majuscule.
- <sup>2</sup> En mode de saisie anglais, toucher pour afficher le clavier des émoticônes.
- <sup>2</sup> En mode de saisie anglais, toucher pour modifier la langue.
- En mode de saisie anglais, toucher pour afficher le clavier des chiffres et des symboles.

## Utilisation du clavier Android

1

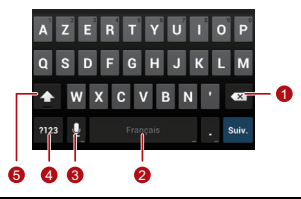

- Toucher pour effacer le caractère situé à gauche du curseur.
- Maintenir pour effacer tous les caractères à gauche du curseur.
- Toucher pour insérer un espacement.
- Maintenir pour changer de mode de saisie.
- Toucher pour passer en saisie vocale.
- 3 • Maintenir pour accéder à l'écran **Options de saisie**.
- <sup>4</sup> Toucher pour afficher le clavier des chiffres et des symboles.
	- Toucher pour saisir le prochain caractère en
- 5 majuscule.
	- Toucher pour saisir tous les caractères en majuscule.

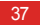

#### Saisie de texte

Sur l'écran d'accueil, toucher > **Paramètres** > **Langue et**  saisie. Toucher  $\overline{A}$  à droite de **Clavier Android** pour afficher l'écran **Paramètres du clavier Android**. Toucher **Touche de saisie vocale** pour choisir d'afficher la touche de saisie vocale sur le **Clavier Android**. Il est possible d'activer ou de désactiver la fonction de saisie vocale avec **Saisie Google Voice** dans la section **Paramètres** > **Langue et saisie**. Pour sélectionner la langue exploitée pour la saisie vocale, toucher  $\overline{a}$  à droite de **Saisie Google Voice**.

### Modifier un texte

Pour modifier rapidement un texte, maintenir le texte saisi et sélectionner le contenu à modifier. Il est alors possible de modifier le texte rapidement à l'aide des icônes de la partie supérieure :

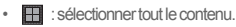

- : couper le contenu sélectionné. Maintenir le texte. Glisser les points d'accroche pour sélectionner le texte à couper. Toucher ce bouton pour couper le texte sélectionné. Cette opération effectuée, toucher un emplacement vide de la zone de texte pour afficher **pour Selectionner** l'endroit où coller le texte. Toucher > **COLLER** pour coller le texte coupé.
- $\blacksquare$ : copier le contenu sélectionner. Maintenir le texte. Glisser les points d'accroche pour sélectionner le texte à copier. Toucher ce bouton pour copier. Une fois le texte copié, toucher un

emplacement vide de la zone de texte pour afficher .

Déplacer  $\bigcap$  là où vous souhaitez coller le texte. Toucher  $\bigcap$  > **COLLER** pour coller le texte copié.

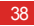

• **iii** : déplacer le curseur vers une zone de saisie. Toucher cette icône pour remplacer le contenu sélectionné par les éléments coupés ou copiés.

### Utiliser le clavier au format paysage

Pour élargir le format du clavier, orienter le téléphone sur le côté. Le téléphone affiche automatiquement le clavier au format paysage.

Pour changer automatiquement l'orientation de l'écran, sélectionner **Rotation auto écran**.

## Sélectionner un mode de saisie

Personnaliser les paramètres du mode de saisie sélectionné.

1. Sur l'écran d'accueil, toucher > **Paramètres** > **Langue et saisie**.

2. Dans **CLAVIER ET MODES DE SAISIE**, toucher  $\frac{11}{10}$  en regard d'un mode de saisie pour le personnaliser.

# **Messagerie**

Sur l'écran d'accueil, toucher (**a) > SMS/MMS** pour ouvrir la messagerie.

## Envoyer un message

- 1. Dans la liste des messages, toucher  $\blacksquare$
- 2. Saisir le numéro de téléphone du destinataire et rédiger le message. Pour joindre une photo ou un fichier audio, toucher

### $\mathcal{D}$

 $3.$  Lorsque le message est terminé, toucher  $\triangleright$  pour l'envoyer.

Lorsque vous ajoutez un fichier multimédia à un message texte, le message devient automatiquement un message multimédia.

### Ajouter un diaporama

Pour joindre plusieurs fichiers à vos messages :

- 1. Sur l'écran d'édition du message, toucher
- 2. Toucher **Diaporama** pour commencer la création d'un diaporama ou ajouter une autre diapositive.
- 3. Pendant l'édition du diaporama, vous pouvez :
	- Toucher **Aperçu** pour afficher les diapositives de la présentation.
	- Toucher **Ajouter une image** pour ajouter une image.

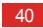

- Toucher **Supprimer diapo.** pour supprimer une diapositive.
- $\mathbb{Q}$ Il est également possible de toucher  $\equiv$  pour modifier le diaporama.
- 4. Toucher **OK** pour terminer la composition du diaporama et revenir à l'écran de message multimédia.
- Pour remplacer une image, toucher **Remplacer** sur l'écran de modification du diaporama.

5. Lorsque vous êtes prêt à envoyer le message, toucher  $\blacktriangleright$ .

### Répondre à un message

1. Dans la liste des messages, sélectionner le message auquel répondre.

2. Rédiger la réponse et toucher  $\rightarrow$  pour envoyer le message.

### Rechercher un message

Pour retrouver rapidement un message : dans la liste des messages, toucher <sup>et</sup> et saisir le contenu du message à rechercher.

### Personnaliser les messages

Pour personnaliser les paramètres des messages texte, des messages multimédia et des sonneries de notification de message, toucher > **Paramètres** dans la liste des messages.

## Configurer la sonnerie des messages

- 1. Dans la liste des messages, toucher  $\equiv$  > **Paramètres** > **Sélectionner une sonnerie**.
- 2. Sélectionner la sonnerie souhaitée.
- 3. Toucher **OK**.

## Utiliser Talk

**Talk** est le service de messagerie instantanée de Google. Grâce à ce service, vous communiquez en temps réel avec d'autres utilisateurs via **Talk**, sur un téléphone ou sur Internet. Ouvrir Talk

Pour ouvrir Talk à partir de l'écran d'accueil, toucher (iii) > **Talk**.

Votre compte **Talk** est lié au compte Google configuré sur votre téléphone.

### Ajouter un ami

1. Dans la liste des amis, toucher

- 2. Saisir l'adresse Gmail de l'ami à ajouter.
- 3. Toucher **TERMINÉ**.

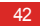

### Accepter une invitation

- 1. Si vous avez été invité à un dialogue en ligne ou si vous avez envoyé une invitation à un(e) ami(e), un message d'invitation s'affiche dans votre liste d'amis ou dans celle de votre invité.
- 2. Pour accepter, toucher une invitation en attente et appuyer sur **Accepter**.

Initier un dialogue en ligne

- 1. Toucher le nom d'un ami dans la liste.
- 2. Utiliser le clavier virtuel pour saisir un message.

3. Lorsque le message est terminé, toucher  $\blacktriangleright$  pour l'envoyer.

Configurer les notifications des nouveaux messages instantanés

Lorsque vous recevez un message instantané, votre téléphone peut jouer une sonnerie, vibrer ou afficher une icône de notification.

- 1. Sur l'écran des comptes, toucher  $\equiv$  > **Paramètres**.
- 2. Sélectionner votre compte.
- 3. Dans la section **NOTIFICATIONS DU CHAT**, sélectionner l'une des options suivantes :
	- **Notifications** : cocher cette case pour afficher une icône dans la barre de notification lorsqu'un message instantané est reçu.
	- **Sonnerie de notification**: toucher pour choisir une sonnerie pour les nouveaux messages. À réception d'un nouveau message instantané, le

#### Messagerie

téléphone joue cette sonnerie. Pour désactiver la sonnerie, toucher **Silencieux**.

• **Vibreur** : cocher cette case si votre téléphone est configuré pour vibrer en premier afin qu'il vibre également à réception des messages instantanés.

Se déconnecter de Talk

Pour quitter **Talk**, toucher  $\equiv$  dans la liste d'amis, puis Se **déconnecter**.

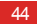

# Connexion de données

### Activer les services de données mobiles

- 1. Sur l'écran d'accueil, toucher (**iii)** > **Paramètres**.
- 2. Dans la section **SANS FIL ET RÉSEAUX** , toucher **Plus…** > **Réseaux mobiles**.
- 3. Cocher la case **Données activées**.

• Les services de réseaux mobiles sont fournis par votre opérateur réseau et peuvent entraîner des coûts supplémentaires. Pour éviter ces frais, décocher la case **Données activées**.

- Pour activer l'itinérance de données, accéder à l'écran **Paramètres du réseau mobile** et cocher la case **Itinérance des données**. L'accès aux services de données en itinérance peut entraîner des coûts supplémentaires. Contacter votre opérateur réseau pour obtenir plus de détails concernant les frais d'itinérance.
- Les paramètres de point d'accès de votre téléphone sont configurés. Remarque : la modification de ces paramètres peut affecter la capacité d'accès à Internet.

## Utilisation du Wi-Fi

Votre téléphone peut se connecter à un réseau Wi-Fi pour accéder à Internet.

- 1. Sur l'écran d'accueil, toucher  $\textcircled{\tiny{1}}$  > **Paramètres**.
- 2. Dans la section **SANS FIL ET RÉSEAUX**, toucher le commutateur à droite de **Wi-Fi**.

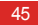

- 3. Dans la section **SANS FIL ET RÉSEAUX**, toucher **Wi-Fi** pour afficher l'écran de configuration. Le téléphone recherche automatiquement les points d'accès Wi-Fi à portée et affiche la liste des réseaux disponibles.
- 4. Sélectionner le réseau Wi-Fi souhaité. Si le réseau choisi est sécurisé, saisir le mot de passe.

### $\bullet$

- Si les réseaux Wi-Fi et mobile sont activés, le téléphone se connectera en priorité au réseau Wi-Fi et basculera sur le réseau mobile en cas d'indisponibilité du Wi-Fi.
- Pour ajouter un nouvel identifiant SSID (Service Set Identifier) de point d'accès Wi-Fi, accéder à la page des paramètres **Wi-Fi** et toucher **AJOUTER UN RÉSEAU**.
- Les obstacles tels que les murs peuvent affecter les signaux Wi-Fi et réduire la puissance du signal.

### Connexion Wi-Fi en WPS

Le WPS (Wi-Fi Protected Setup) est également appelé configuration sécurisée rapide. Il simplifie le paramétrage de la connexion Wi-Fi. Contrairement aux paramètres complexes des logiciels de gestion de points d'accès Wi-Fi, la fonction WPS vous permet de configurer la connexion Wi-Fi de manière sécurisée par simple pression sur le bouton WPS ou par saisie du code PIN.

Avant de connecter votre appareil à un point d'accès Wi-Fi, assurez-vous que ce dernier prend en charge la fonction WPS.

### Utilisation du bouton WPS

1. Activer le Wi-Fi, puis aller à l'écran **Wi-Fi**. Dans la liste des réseaux Wi-Fi, toucher le point d'accès auquel vous souhaitez vous connecter.

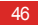

- 2. Dans la boîte de dialogue proposée, cocher la case **Afficher les options avancées**. Toucher **Désactivée** dans **WPS** et choisir **Bouton de commande** > **Se connecter** parmi les options proposées.
- 3. Toucher le bouton de point d'accès Wi-Fi. Un message s'affiche lorsque votre téléphone parvient à se connecter au réseau.

### Connexion PIN WPS

- 1. Activer le Wi-Fi, puis aller à l'écran **Wi-Fi**. Dans la liste des réseaux Wi-Fi, toucher le point d'accès auquel vous souhaitez vous connecter.
- 2. Dans la boîte de dialogue proposée, cocher la case **Afficher les options avancées**. Dans la section **WPS**, toucher **Désactivée**, puis sélectionner **Code PIN du point d'accès**

parmi les options proposées. Le point d'accès Wi-Fi sélectionné recevra un code PIN.

- 3. Saisir le code PIN sur votre téléphone, puis toucher **Se connecter**. Un message s'affiche lorsque le téléphone parvient à se connecter au réseau.
- Il est également possible de sélectionner **Code PIN de l'appareil** pour vous connecter à un point d'accès Wi-Fi.

## Partager la connexion de données de votre téléphone

Pour partager la connexion de données du téléphone avec un PC, connecter le téléphone à l'ordinateur avec un câble USB. Il est également possible d'utiliser le téléphone comme point d'accès Wi-Fi et de partager sa connexion de données avec plusieurs périphériques en même temps.

#### Connexion de données

### Partager la connexion de données de votre téléphone via le port USB

Si votre PC exploite Windows 7, Windows Vista ou une version récente du système d'exploitation Linux (comme Ubuntu 10.4), vous avez la possibilité d'utiliser la fonction modem USB de votre téléphone sans configurer un seul paramètre sur l'ordinateur. Si vous utilisez une version antérieure de Windows ou un autre SE, votre PC identifiera et installera le pilote requis automatiquement.

Pour utiliser **Via USB** avec différents SE, la configuration du PC pour établir une connexion réseau adaptée peut s'avérer nécessaire.

- Il n'est pas possible de partager la connexion de données du téléphone à l'aide de **Via USB** et d'utiliser simultanément la carte microSD comme mémoire auxiliaire.
	- L'utilisation de **Via USB** implique des coûts supplémentaires. Contactez votre opérateur réseau pour plus d'informations.
- 1. Sur l'écran d'accueil, toucher (**iii)** > **Paramètres**.
- 2. Dans la section **SANS FIL ET RÉSEAUX** , toucher **Plus…** > **Partage de connexion**.
- 3. Sélectionnez la case **Via USB** pour partager la connexion de données de votre téléphone avec votre PC. Vous avez désormais accès à Internet sur votre ordinateur.

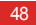

Partager la connexion de votre téléphone comme point d'accès Wi-Fi

- 1. Sur l'écran d'accueil, toucher (**iii)** > **Paramètres**.
- 2. Dans la section **SANS FIL ET RÉSEAUX**, toucher **Plus…** > **Partage de connexion**.
- 3. Cocher la case **Point d'accès Wi-Fi** pour partager votre réseau mobile.
- Pour modifier le nom du point d'accès ou pour le sécuriser, toucher **Paramètres du point d'accès Wi-Fi** > **Configurer le point d'accès Wi-Fi**.

### Contrôler Data Usage

**Consommation de données** permet de définir le cycle d'usage des données et la limite des données mobiles pour une période. Lorsque le seuil d'usage des données est atteint, une notification s'affiche. Il est également possible d'interroger l'usage des données sur une certaine période ou pour une application.

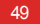

#### Connexion de données

Sur l'écran d'accueil, toucher (**iii)** > **Paramètres** > **Consommation de données** pour configurer les paramètres d'usage des données :

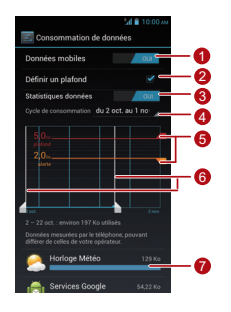

1 Toucher **Données mobiles** pour activer ou désactiver la fonction de données mobiles. Cette fonction doit être activée pour configurer le contrôle de données et interroger l'usage des données.

Cocher la case **Définir un plafond**. Lorsque le trafic

- 2 atteint la limite définie, la connexion de données mobile du téléphone est désactivée.
- $\overline{a}$ Toucher **Statistiques données** pour activer ou désactiver la fonction de collecte des statistiques sur l'utilisation des données. L'activation de cette fonction accroît considérablement la consommation d'énergie sur les réseaux haut débit comme le réseau LTE.

Toucher la flèche de défilement près de **Cycle de consommation**, puis **Changer le cycle...**. Une fois le cycle d'usage des données configuré, toucher **Définir**.

4

Faire glisser la ligne rouge pour définir le seuil d'usage des données et la ligne orange pour définir la limite d'avertissement. Lorsque le trafic atteint la

- 5 ligne orange, une notification s'affiche ; lorsqu'il atteint la ligne rouge, la connexion de données du réseau mobile du téléphone est automatiquement désactivée.
- 6 Déplacer l'axe temporel blanc pour consulter l'usage des données sur une certaine période.

<sup>7</sup> Toucher une application pour contrôler son usage des données.

Sur l'écran de configuration de l'usage des données, toucher  $\equiv$  pour afficher le menu des options à partir duquel il est possible de :

- Activer l'itinérance des données : cocher la case **Autoriser itinérance**.
- Éviter le trafic des données mobiles en arrière-plan : cocher la case **Limiter donn. arrière-plan**.
- Consulter l'usage des données Wi-Fi : cocher la case **Afficher conso en Wi-Fi** pour afficher l'onglet **Wi-Fi**. Toucher cet onglet pour consulter l'usage des données Wi-Fi.

### **Bluetooth**

Votre téléphone prend en charge la technologie Bluetooth, qui permet d'appairer des périphériques afin d'échanger des données.

Pour utiliser le Bluetooth, il est nécessaire de rester à moins de 10 mètres des autres périphériques Bluetooth. Les obstacles tels que les murs et les équipements électriques peuvent bloquer la connexion Bluetooth ou générer des interférences.

Activation du Bluetooth

- 1. Sur l'écran d'accueil, toucher (**iii)** > **Paramètres**.
- 2. Dans la section **SANS FIL ET RÉSEAUX**, toucher le commutateur à droite de **Bluetooth** : une icône Bluetooth s'affiche dans la barre de notification.

3. Toucher **Bluetooth** pour afficher le nom Bluetooth de votre appareil à l'écran. Toucher le nom de votre appareil pour choisir de le rendre détectable par les autres dispositifs Bluetooth.

 $\bullet$  Pour modifier le nom de votre appareil, toucher  $\equiv$  > **Renommer le téléphone**, puis **Renommer**.

Détecter et appairer un périphérique Bluetooth Appairer votre téléphone avec un autre périphérique Bluetooth pour transmettre des données :

- 1. S'assurer que la fonction Bluetooth du téléphone est activée.
- 2. Sur l'écran d'accueil, toucher (**iii)** > **Paramètres**.

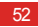

3. Dans la section **SANS FIL ET RÉSEAUX**, toucher

**Bluetooth**. Votre téléphone portable recherche les appareils Bluetooth à portée.

4. Dans la liste des périphériques Bluetooth détectés, choisir celui auquel se connecter et suivre les instructions à l'écran pour effectuer l'appairage.

Pour se déconnecter d'un périphérique Bluetooth, accéder à la section **PÉRIPHÉRIQUES ASSOCIÉS** et toucher **Dissocier**.

Transférer un fichier en Bluetooth

La technologie Bluetooth vous permet de partager avec vos amis les images, vidéos et fichiers audio de la **Gestion de fichiers**.

1. Maintenir le fichier à transférer et choisir **Partager** > **Bluetooth** parmi les options proposées.

2. Sélectionner l'appareil souhaité dans la liste des périphériques Bluetooth détectés.

## **DI NA**

DLNA (Digital Living Network Alliance) permet aux utilisateurs d'un même réseau Wi-Fi de partager simplement leurs fichiers multimédia.

Avant d'utiliser la fonction DLNA, assurez-vous que votre appareil et les autres périphériques DLNA sont connectés au même réseau Wi-Fi et que DLNA est activé sur tous les appareils.

Toucher > **DLNA** pour afficher l'écran **DLNA**. Vous pouvez partager des photos, des vidéos et des fichiers audio avec d'autres périphériques DLNA, ou voir et télécharger les fichiers multimédia partagés par les autres périphériques DLNA.

# Email/Gmail

### Email

**E-mail** vous permet de recevoir et d'envoyer simplement vos messages électroniques.

### Ajouter un compte de messagerie

Si vous accédez pour la première fois à l'application Email. configurez un compte de messagerie de la manière suivante : (la connexion de données est requise pour envoyer et recevoir les messages électroniques).

- 1. Sur l'écran d'accueil, toucher > **E-mail**.
- 2. Saisir une adresse e-mail et un mot de passe, puis toucher **Suivant**.
- 3. Suivre les instructions à l'écran pour configurer les paramètres du compte.
- Configurer les paramètres en fonction des informations délivrées par le fournisseur de services en charge de votre messagerie. Pour les configurations spécifiques, accédez au site Internet de votre fournisseur de services.
- 4. Toucher **Suivant** pour afficher l'application **E-MAIL** du nouveau compte de messagerie.
- $\bullet$  Une fois le compte de messagerie initial créé, toucher  $\equiv$  > **Paramètres** > **AJOUTER UN COMPTE** sur l'écran **E-MAIL** pour ajouter d'autres comptes de messagerie.

### Changer de compte

En haut de l'écran **E-MAIL**, toucher la barre d'adresse électronique , puis sélectionner un compte de messagerie dans la liste proposée. L'application **E-MAIL** du compte sélectionné s'affiche désormais par défaut.

Créer et envoyer un message électronique

1. Sur l'écran **E-MAIL**, toucher .

2. Saisir l'adresse électronique du destinataire dans le champ **À**.

3. Saisir l'objet du message et le composer.

4. Le message terminé, toucher  $\blacktriangleright$  pour l'envoyer.

Répondre à un message électronique et le transférer

1. Sur l'écran **E-MAIL**, toucher le message électronique auquel répondre.

2. Toucher  $\leftrightarrow$  ou  $\quad \blacksquare \rightarrow \text{Repondre}$  à tous pour répondre au message électronique. Vous pouvez également toucher

H > **Transférer** pour le transférer.

Consulter un e-mail

Sur l'écran **E-MAIL**, toucher le message électronique à consulter.

Vous pouvez également toucher **pour afficher plus de** dossiers.

Enregistrer une pièce jointe

- 1. Sur l'écran **E-MAIL**, toucher le message électronique à consulter.
- 2. Toucher l'onglet **Pièce jointe** pour afficher la pièce jointe.

3. Toucher **ENREGISTRER** pour la télécharger.

#### Email/Gmail

Par défaut, les fichiers téléchargés sont enregistrés dans le dossier **Download** de la mémoire du téléphone. Pour modifier l'emplacement de stockage par défaut, choisir **Paramètres** > **Stockage** > **Emplacement de stockage par défaut**.

Supprimer un compte de messagerie

- 1. Sur l'écran **E-MAIL**, toucher > **Paramètres** pour afficher l'écran de configuration du compte.
- 2. Toucher le compte à supprimer.
- 3. Toucher **Supprimer le compte** > **OK** dans le menu proposé.

Personnaliser le compte e-mail

1. Sur l'écran **E-MAIL**, toucher > **Paramètres** pour afficher l'écran de configuration du compte.

- 2. Toucher le compte à personnaliser.
- 3. Modifier les paramètres de compte souhaités, par exemple **CONSOMMATION DES DONNÉE**,**PARAMÈTRES DE NOTIFICATION** et **PARAMÈTRES DU SERVEUR**.

## **Gmail**

**Gmail** est le service de messagerie en ligne de Google. Lors de la première configuration de votre téléphone, vous avez peutêtre choisi d'utiliser un compte **Gmail** existant ou d'en créer un nouveau. À la première ouverture de **Gmail** sur votre téléphone, l'écran **Boîte de réception** s'affiche.

### Ouvrir Gmail

Sur l'écran d'accueil, toucher (**iii)** > Gmail. La liste des messages électroniques s'affiche. Tous les messages

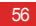

### conservés sur votre téléphone sont stockés dans le dossier **Boîte de réception**.

Dans la liste des messages électroniques, toucher @ pour modifier l'étiquetage d'un message ou  $\bigcirc$  pour actualiser la page.

### Changer de compte

- 1. Dans la liste des messages électroniques, toucher le nom du compte en cours pour afficher la liste des comptes.
- 2. Toucher le compte contenant le message électronique à consulter.

Créer et envoyer des messages électroniques

1. Dans la liste des messages électroniques, toucher  $\blacksquare$ .

2. Dans le champ **À**, saisir les adresses e-mail des destinataires.

Pour ajouter d'autres destinataires en copie ou en copie masquée, toucher , puis **Ajouter Cc/Cci**.

- 3. Indiquer l'objet, puis rédiger le message dans le champ de composition.
	- Pour joindre une pièce, toucher  $\equiv$ , puis **Joindre un fichier** et sélectionner le fichier à ajouter au message.

4. Le message terminé, toucher  $\blacktriangleright$  pour l'envoyer.

### Transférer et répondre aux messages électroniques

1. Dans la liste des messages électroniques, toucher le message à transférer, ou celui auquel vous souhaitez répondre.

#### Email/Gmail

2. Toucher  $\blacktriangle$  pour répondre. Vous pouvez également toucher , puis **Rép.à tous** ou **Transférer**.

3. Effectuez l'une des actions suivantes :

- $\cdot$  Rédigez un message si vous avez touché  $\blacktriangle$  ou sélectionné **Rép.à tous**.
- Si vous avez sélectionné **Transférer**, indiquez l'adresse électronique du destinataire et rédigez le message.
- 4. Toucher  $\blacktriangleright$  pour envoyer ou  $\equiv$   $>$  **Enregistrer le brouillon** pour enregistrer le message comme brouillon.

Rechercher un message électronique

- 1. Dans la liste des e-mails, toucher Q
- 2. Saisir les mots clés appropriés dans la zone de recherche puis toucher  $\overline{Q}$ .

Personnaliser vos paramètres Gmail

Dans la liste des messages électroniques, toucher  $\equiv$  > **Paramètres** pour personnaliser vos paramètres **Gmail**.

# Gérer les applications

## Utiliser Play Store

Android **Play Store** offre un accès direct aux applications et aux jeux pouvant être téléchargés et installés sur votre téléphone.

Pour ouvrir **Play Store** à partir de l'écran d'accueil, toucher (iii) > **Play Store**.

Lors de la première ouverture de **Play Store**, la fenêtre **Conditions d'utilisation de Google Play** s'affiche. Toucher **Accepter** pour continuer.

Installer une application depuis Play Store

- 1. Ouvrir l'application **Play Store**.
- 2. Toucher une catégorie, puis toucher l'application à télécharger.
- 3. L'écran des détails vous fournit des informations concernant l'application, notamment son coût, sa note globale et les commentaires des utilisateurs.
- 4. Pour installer l'application, toucher **Télécharger** ou **Installer**, puis **Accepter et télécharger**.
- 5. Ouvrir le panneau de notification pour vérifier la progression du téléchargement. La plupart des applications sont installées en quelques secondes. Pour annuler un téléchargement, toucher le signe en forme de croix **X**.

#### Gérer les applications

Après le téléchargement de l'application sur votre téléphone et son installation, l'icône de téléchargement de contenu s'affiche dans la barre de notification.

- $\bullet$   $\bullet$   $\bullet$  Il est possible de rechercher une application dans **Play Store** en touchant **Q** 
	- Sur l'écran des détails d'une application, toucher
		- **afin de partager l'application.**

Désinstaller une application du téléphone

- 1. Sur l'écran **Play Store**, toucher  $\equiv$  > Mes applications pour afficher les applications téléchargées.
- 2. Toucher l'application à désinstaller et appuyer sur **Désinstaller**.

3. À l'invite du système, toucher **OK** pour supprimer l'application de votre téléphone.

## Installer une application à partir d'une carte microSD

**Installateur** vous permet d'installer une application stockée sur une carte microSD.

- Pour installer une application qui n'a pas été téléchargée à partir du **Play Store** Android, toucher  $\textcircled{1}$  > **Paramètres** > **Sécurité** sur l'écran d'accueil et cocher la case **Sources inconnues** avant de procéder à l'installation.
- 1. Sur l'écran d'accueil, toucher  $\binom{1}{1}$  > **Installateur**. Le téléphone recherche automatiquement la carte microSD et affiche toutes les applications qui y sont stockées.

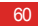

- 2. Sélectionner l'application à installer dans la liste des applications.
- $\bullet$  Toucher  $\equiv$  puis Sélectionner tout ou Désélectionner **tout** pour sélectionner ou désélectionner toutes les applications.
- 3. Toucher > **Installer** pour installer l'application sélectionnée.

### Consulter et désinstaller des applications

1. Sur l'écran d'accueil, toucher (**iii)** > **Paramètres** > **Applications** > **TOUTES** pour afficher la liste des applications.

- 2. Toucher une application pour afficher les informations.
- 3. Pour désinstaller l'application, toucher **Désinstaller** et suivre les instructions à l'écran.
- $\bullet$  Dans la liste des applications, toucher  $\equiv$  > **Trier par taille** pour classer les applications par taille.

# **Navigateur**

## Parcourir une page web

- 1. Sur l'écran d'accueil, toucher > **Navigateur** pour lancer le navigateur.
- 2. Saisir l'adresse d'un site Internet dans la barre d'adresse, dans la partie supérieure de l'écran.
- $\bullet$  Toucher pour afficher les miniatures de toutes les pages Web ouvertes pour choisir la page à consulter.
	- Toucher **+** pour ouvrir une nouvelle fenêtre de navigation.

## Gérer les signets

### Ajouter un signet

- 1. Exécuter le navigateur et accéder à la page Web sur laquelle ajouter un signet.
- 2. Toucher  $\equiv$   $>$  Ajouter aux favoris.
- 3. Saisir un nom de signet, puis toucher **OK**.

### Ouvrir un signet

- 1. Dans une fenêtre du navigateur, toucher  $\blacksquare$ , en haut à droite de l'écran.
- 2. Toucher  $\blacksquare$  et sélectionner le signet de la page Web à ouvrir.

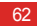

Sur l'écran **FAVORIS**, vous pouvez également toucher l'onglet **HISTORIQUE** pour consulter les pages visitées ou l'onglet **PAGES ENREGISTRÉES** pour voir les pages enregistrées.

## Définir la page d'accueil

- 1. Dans le navigateur , toucher > **Paramètres** > **Général** > **Définir la page d'accueil**.
- 2. Sélectionner une page dans la liste ou toucher **Autre** pour saisir l'URL de la page d'accueil souhaitée, puis toucher **OK**.

### Personnaliser le navigateur

Pour personnaliser les paramètres du navigateur, ouvrir le navigateur et toucher  $\equiv$  **Paramètres**.

# **Maps**

**Maps** permet de retrouver votre localisation, d'afficher les conditions de trafic en temps réel (selon la disponibilité du service dans la zone) et de vous orienter vers votre destination. Vous pouvez afficher les images satellites, les cartes du trafic et d'autres types de cartes pour différents lieux.

## Activer le service de localisation

L'activation du service de localisation permet à **Maps** de vous localiser et de rechercher les endroits qui suscitent votre intérêt.

1. Sur l'écran d'accueil, toucher  $\textcircled{\tiny{1}}$  > **Paramètres**.

2. Toucher **Services de localisation**.

3. Cocher les cases **Service de localisation**, **Satellites GPS** et **Localisation et recherche**.

## Ouvrir Maps

Sur l'écran d'accueil, toucher (**iii**) > Maps.

## Rechercher des endroits intéressants

1. Sur une carte, toucher Q

- 2. Saisir les mots clés appropriés dans la zone de recherche et toucher l'icône de recherche.
- 3. Les résultats s'affichent. Toucher le lieu qui suscite votre intérêt. L'application Maps l'affiche sur la carte.

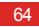

### Trouver un itinéraire

- 1. Sur une carte, toucher  $\bullet$ .
- 2. Saisir votre point de départ dans la première zone de texte et votre destination dans la seconde.
- 3. Toucher l'icône voiture, transports publics ou marche à pied.
- 4. Toucher **ITINÉRAIRE**. Les itinéraires s'affichent sous forme de liste.
- 5. Toucher un itinéraire pour le faire apparaître sur la carte.
- 6. Une fois la consultation terminée ou si vous êtes arrivé à destination, toucher > **Itinéraire** pour réinitialiser la carte.

# Capturer photos et vidéos

Votre téléphone offre de nombreux modes de prise de vue et effets visuels pour prendre des photos, enregistrer des vidéos et partager tous ces contenus.

## Appareil photo

Sur l'écran d'accueil, toucher (**iii) > Appareil photo** pour activer l'appareil photo. Vous pouvez prendre une photo.

Sur l'écran du viseur, toucher  $\hookrightarrow$  pour quitter l'appareil photo.

### Mode appareil photo

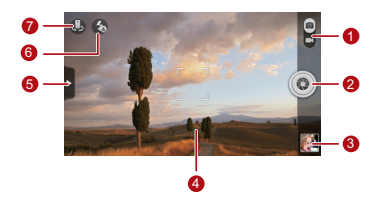

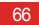

Basculer entre les modes appareil photo et capture vidéo.

- Touchez pour prendre une photo.
- 2. • Toucher et maintenir pour faire la mise au point et relâcher pour prendre la photo.
- Miniature de la demière photo. Toucher pour afficher la dernière photo prise.
- <sup>4</sup> Écran du viseur. Toucher pour faire automatiquement la mise au point.

Toucher pour afficher le menu des options suivant :

- **Indianal Entrance** in mode d'image.
- : sélectionner un effet de filtre.
- $\blacksquare$ : sélectionner un effet photo.
- $\circled{6}$ : définir le mode de prise en vue, l'équilibre des blancs, l'ISO et bien plus.
- 6 Définir le mode flash.

5

Basculer entre appareil photo frontal et appareil photo arrière.
#### Capturer photos et vidéos

## Prendre une photo

- 1. Ouvrir l'appareil photo et cadrer l'image à photographier dans l'écran du viseur. Avant de prendre une photo, il est possible de personnaliser les paramètres de l'appareil ou de sélectionner un effet. L'image affichée dans le viseur s'adapte au fur et à mesure pendant la personnalisation des paramètres.
- 2. Appuyer sur les boutons de volume pour zoomer vers l'avant ou l'arrière.
- 3. Toucher n'importe quelle partie de l'écran du viseur pour faire la mise au point.
- 4. Toucher **o** pour prendre une photo.
- $\bullet$  Il est également possible de maintenir  $\circledcirc$  pour faire la mise au point. La mise au point est effectuée lorsque le cadre situé au centre de l'écran de capture devient vert. Relâcher pour prendre la photo.
- Toucher la miniature en bas à droite de l'écran du viseur pour afficher la photo. Lorsque vous consultez une photo, vous pouvez :
- Toucher **de pour accéder à la galerie.**
- Toucher  $\leq$  pour envoyer la photo par message multimédia, e-mail, Bluetooth et bien plus.
- $\cdot$  Toucher  $\equiv$   $>$  **Supprimer** pour supprimer la photo.
- Pour passer d'une photo à l'autre dans la galerie, effectuer un balayage vers la gauche ou la droite sur l'écran.

### Activer la fonction de label GPS

Pour ajouter les informations de localisation sur vos photos :

- 1. Sur l'écran du viseur, toucher  $\rightarrow \otimes$  pour afficher les paramètres de l'appareil photo.
- 2. Cocher la case **Etiquette GPS**. s'affiche sur l'écran du viseur.

Pour enregistrer les informations de localisation avec vos photos, activer la fonction GPS de votre téléphone. Pour ce faire, toucher  $\left(\frac{1}{n}\right)$  > **Paramètres** > **Services de localisation** sur l'écran d'accueil et cocher la case **Satellites GPS**.

## Caméra vidéo

Sur l'écran d'accueil, toucher (**iii)** > **Appareil photo** pour activer la caméra vidéo. Activer le mode caméscope pour commencer l'enregistrement.

Sur l'écran de capture, toucher  $\hookrightarrow$  pour quitter la caméra. Mode caméra vidéo

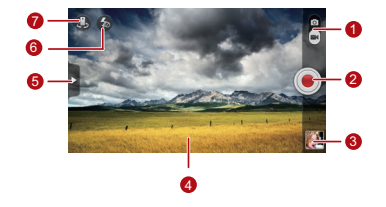

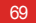

#### Capturer photos et vidéos

Basculer entre les modes appareil photo et capture vidéo.

- 2 Toucher pour démarrer l'enregistrement.
- Miniature du dernier enregistrement. Toucher pour afficher la vidéo enregistrée.
- 4 Écran du viseur

Toucher pour afficher le menu des options suivant :

- **RES** : définir la taille de la vidéo.
- **I.E.** : ajuster l'équilibre des blancs.
- **interest in the field of the set of the set of the field of the field of the field of the field of the field**
- : activer ou désactiver la consultation des vidéos, l'**Etiquette GPS** et bien plus.
- 6 Configurer le mode d'éclairage.

5

Basculer entre caméra frontale et caméra arrière.

## Enregistrer une vidéo

- 1. Ouvrir **Appareil photo** et passer en mode de capture vidéo. Personnaliser les paramètres de capture si nécessaire. L'image affichée dans le viseur s'adapte au fur et à mesure pendant la personnalisation des paramètres.
- 2. Aligner l'objectif avec la scène à photographier et personnaliser les paramètres.
- 3. Toucher  $\odot$  pour démarrer l'enregistrement.
- 4. Toucher **(iii)** pour arrêter l'enregistrement.

Une fois la vidéo enregistrée, une miniature s'affiche en bas à droite de l'écran de capture. Toucher la miniature pour regarder la vidéo. En cours de lecture, vous pouvez :

• Toucher pour accéder à la galerie.

- Toucher  $\leq$  pour envoyer la vidéo par message multimédia, e-mail ou Bluetooth.
- $\cdot$  Toucher  $\equiv$   $>$  **Supprimer** pour supprimer une vidéo.
- Pour passer d'une vidéo à l'autre, effectuer un balayage vers la gauche ou la droite de l'écran.

# **Galerie**

L'application **Galerie** est un outil formidable pour gérer vos photos et vidéos.

## Consulter les photos et vidéos

1. Sur l'écran d'accueil, toucher (**iii)** > Galerie pour ouvrir la bibliothèque multimédia. Dans **Galerie**, toucher le dossier souhaité pour afficher son contenu.

2. Toucher la photo ou la vidéo à afficher.

## Modifier une photo

1. Lorsque vous consultez une photo, toucher  $\equiv$   $>$  Modifier.

2. L'écran de modification des images vous permet de :

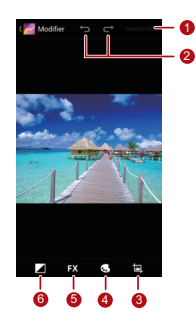

72

- Enregistrer les modifications.
- 2 Annuler ou rétablir les dernières modifications.
- Rogner l'image ou la retourner et supprimer les yeux rouges.
- Ajuster la teinte et la saturation, ou opter pour le noir et blanc.
- <sup>5</sup> Modifier les effets de filtre, comme **Lomographie**, **Documentaire** ou **Vignetage**.
- <sup>6</sup> Définir la compensation d'exposition, la luminosité et les nuances.

# Retourner une image

- 1. Lorsque vous consultez une image, touchez  $\equiv$  pour afficher le menu des options.
- 2. Touchez **Faire pivoter à gauche** ou **Faire pivoter à droite**. L'image sera enregistrée dans sa nouvelle orientation.

# Rogner une image

1. Lorsque vous consultez une photo, toucher > **Rogner**.

- 2. Procéder comme suit pur utiliser l'outil de rognage :
	- Faire glisser l'intérieur de l'outil pour le déplacer.
	- Faire glisser le symbole  $\blacklozenge$  de l'outil pour redimensionner la zone à rogner.

#### Galerie

#### 3. Toucher **ENREGISTRER** ou **ANNULER** pour enregistrer ou annuler les modifications.

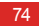

# Lecteur audio

Grâce à ce lecteur, votre téléphone devient l'occasion d'écouter vos morceaux préférés à tout moment.

# Ouvrir la bibliothèque multimédia

Sur l'écran d'accueil, toucher (**iii) > Musique+** pour accéder à la librairie multimédia.

**Musique+** propose six onglets pour organiser votre musique : **Playlists**, **Artistes**, **Morceaux**, **Albums**, **Genres** et **Dossiers**. Pour afficher le contenu de chaque onglet, effectuer un balayage vers la gauche ou la droite de l'écran.

## Ajouter un fichier audio à une liste de lecture

### 1. Choisir un onglet dans la bibliothèque multimédia.

- 2. Toucher et maintenir le fichier audio à ajouter dans la liste de lecture et choisir **Ajouter à la playlist** parmi les options proposées.
	- Pour ajouter le fichier audio à la nouvelle liste de lecture, toucher **Nouvelle playlist**.
	- Pour ajouter le fichier audio à une liste de lecture existante, toucher la liste souhaitée.
- **Q**. Maintenir un fichier audio pour afficher automatiquement le menu des options. Ce menu vous permet :

#### Lecteur audio

- d'envoyer le fichier via DLNA, Email ou Bluetooth : toucher **Partager**.
- de définir le fichier audio comme sonnerie : toucher **Définir comme sonnerie**.

## Lire une liste de lecture

- 1. Ouverture de la bibliothèque multimédia, toucher l'onglet **Playlists**.
- 2. Maintenir la liste de lecture souhaitée.
- 3. Toucher **Lecture** parmi les options proposées.

# Lire un fichier audio

1. Sélectionner un onglet sur l'écran de la bibliothèque multimédia.

2. Sélectionner une liste de lecture et toucher le fichier à jouer. En cours de lecture, vous pouvez :

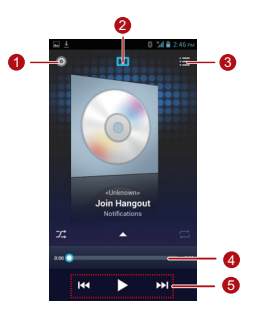

76

- Ouvrir la bibliothèque multimédia.
- 2 Activer ou désactiver l'effet sonore Dolby Mobile.
- Afficher la liste de lecture.
- <sup>4</sup> Afficher le curseur de défilement du morceau en cours.

Touches de contrôle. Toucher II pour mettre en

5 pause, pour continuer,  $\blacksquare$  pour lire le morceau précédent et **DDI** pour lire le suivant.

**Q**, Pour utiliser d'autres applications en cours de lecture, toucher . La lecture du morceau se poursuit en arrière-plan. Pour revenir à l'écran de lecture , ouvrir la barre de notification et sélectionner le morceau en cours.

# Copier un fichier audio

Les fichiers audio peuvent être transférés sur le téléphone via une carte microSD avec MTP et HiSuite ou en utilisant le téléphone comme mémoire auxiliaire pour copier les fichiers depuis votre PC à l'aide d'un câble USB.

## Copier un fichier audio en MTP

Le protocole MTP (Media Transfer Protocol) est en proche relation avec le lecteur Windows Media Player. S'assurer que Windows Media Player 10 ou une version ultérieure est installée sur votre PC.

#### Lecteur audio

- 1. Utiliser un câble USB pour connecter votre téléphone au PC.
- 2. Ouvrir le panneau de notification, toucher **Connecté en tant que programme d'installation** pour afficher l'écran **Connexion USB à l'ordinateur**, puis cocher la case **Appareil multimédia (MTP)**.
- 3. Votre PC installe automatiquement le pilote. Une fois l'installation terminée, la page de gestion MTP s'ouvre. Vous pouvez accéder aux fichiers de la mémoire du téléphone et de la carte microSD à partir du PC et copier de la musique vers la carte microSD.

## Copier un fichier audio avec HiSuite

HiSuite vous permet de gérer et de synchroniser les données de votre téléphone.

1. Utiliser un câble USB pour connecter votre téléphone au PC.

- 2. Ouvrir le panneau de notification, toucher **Connecté en tant que programme d'installation** pour afficher l'écran **Connexion USB à l'ordinateur**, puis cocher la case **HiSuite**.
- 3. Votre PC installe automatiquement le pilote. Une fois l'installation terminée, la page de gestion HiSuite s'ouvre. Cette fonction vous permet d'accéder aux fichiers enregistrés sur votre téléphone et sur la carte microSD à partir du PC et de copier les fichiers audio sur la carte microSD.

Copier des fichiers audio sur un périphérique mémoire USB

Avant d'utiliser cette fonction, s'assurer que la carte microSD est correctement installée.

1. Utiliser un câble USB pour connecter votre téléphone au PC.

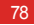

- 2. Ouvrir le panneau de notification, toucher **Connecté en tant que programme d'installation** pour afficher l'écran **Connexion USB à l'ordinateur**, puis cocher la case **Mode de stockage de masse**.
- 3. Le téléphone apparaît comme un périphérique mémoire auxiliaire sur l'ordinateur. Localiser et ouvrir le périphérique.
- 4. Créer un dossier dans le répertoire racine de la carte microSD ; par exemple, donnez-lui le nom Musique.
- 5. Copier les fichiers audio du PC vers le dossier créé.

# Comptes et synchronisation

Il est possible d'utiliser certaines applications pour synchroniser, via Internet, les données comme les messages électroniques et les contacts.

Pour utiliser une application de synchronisation, toucher  $\binom{1}{r}$  > **Paramètres** > **Comptes & synchro** sur l'écran d'accueil, afin d'ouvrir l'application de synchronisation des comptes.

# Ajouter un compte

- 1. Sur l'écran **Comptes & synchro**, toucher **AJOUTER UN COMPTE** et sélectionner le type de compte à ajouter.
- 2. Suivre les instructions à l'écran pour saisir les informations de compte.
- 3. Configurer le compte et définir le type de données à synchroniser.
- 4. Une fois la configuration terminée, le compte s'affiche sur l'écran **Comptes & synchro**.
- Les données qui peuvent être synchronisées avec le téléphone dépendent du type de compte détenu.

# Supprimer un compte

- 1. Sur l'écran **Comptes & synchro**, toucher le compte à supprimer.
- $2.$  Toucher  $\equiv$   $>$  Supprimer le compte.
- 3. Toucher **Supprimer le compte**.

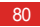

## Synchroniser les données

Activer la fonction de synchronisation de compte sur l'écran **Comptes & synchro** pour démarrer automatiquement la synchronisation des données en arrière-plan.

# Modifier les paramètres de synchronisation de compte

- 1. Sur l'écran **Comptes & synchro**, choisir le compte dont les paramètres de synchronisation doivent être modifiés.
- 2. La section **Comptes & synchro** affichée indique la liste des données qui peuvent être synchronisées.
- 3. Sélectionner les éléments à synchroniser. Le téléphone démarre la synchronisation automatiquement.

# Plus d'applications

## Protection de sécurité

**Protection de sécurité** est intégré à votre téléphone pour fournir les fonctions de sécurité, notamment : le blocage d'appels et de messages, le chiffrement des messages, des appels et des fichiers, la sécurisation des mots de passe Password Safe et la localisation des appels entrants. L'utilisation de cette application n'engage pas de frais supplémentaires.

Sur l'écran d'accueil, toucher (**a)** > **Protection de sécurité** afin d'exécuter les opérations suivantes :

• Pour afficher les appels et les messages bloqués, toucher **Journaux bloqués**.

- Pour afficher ou modifier la **LISTE NOIRE** ou la **LISTE BLANCHE**, toucher **Liste noire/liste blanche**. Selon des paramètres de blocage, votre téléphone bloque les appels et les messages des contacts de la liste noire et accepte uniquement ceux provenant des contacts de la liste blanche.
- Pour définir vos contacts privés, afficher l'historique des messages et les appels vers ces contacts et provenant d'eux, toucher **Centre de confidentialité**.
- Pour enregistrer et chiffrer vos identifiants de compte et mots de passe en toute sécurité, notamment vos comptes bancaires en ligne et vos comptes de messagerie, toucher **Sécurisation des m. de passe**.
- Pour chiffrer ou déchiffrer les fichiers, toucher **Chiffrement de fichier**.

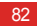

- Pour configurer l'activation ou non les fonctions de protection de la vie privée et de blocage, aller à  $\equiv$  > **Paramètres** > **Activer le service**.
- Pour configurer la fonction **Activer le service au démarrage du téléphone**, aller à > **Paramètres** > **Activer le service au démarrage du téléphone**.

## Sauvegarde complète

**Sauvegarder tout** permet de sauvegarder simplement données et applications, et de les restaurer.

Pour ouvrir **Sauvegarder tout**, toucher  $\bigcap$  > **Sauvegarder tout** sur l'écran d'accueil.

Sauvegarder les données de votre téléphone

1. Sur l'écran **Sauvegarder tout**, toucher **Sauvegarde**.

- 2. Saisir le nom d'un fichier dans le champ **NOM DU FICHIER**. Vous pouvez également conserver le nom de fichier par défaut.
- 3. Dans la section **CONTENU DE SAUVEGARDE**, sélectionner les données à sauvegarder.
- 4. Toucher **SAUVEG.** pour sauvegarder les données sélectionnées.

Si le téléphone est muni d'une carte microSD, les fichiers de sauvegarde y sont stockés, par défaut, dans le dossier HuaweiBackup\apk ; si aucune carte microSD n'est insérée, les fichiers de sauvegarde sont stockés dans le dossier HuaweiBackup de la mémoire du téléphone.

## Restaurer les données

- 1. Sur l'écran **Sauvegarder tout**, toucher **Restauration**.
- 2. Trouver le fichier à restaurer dans la liste des sauvegardes.

#### Plus d'applications

3. Sélectionner le fichier.

4. Toucher **RESTAURER** et suivre les instructions à l'écran pour terminer la restauration.

## Sauvegarder rapidement les données

- 1. Sur l'écran **Sauvegarder tout**, toucher **Sauvegarde rapide**.
- 2. Une boîte de dialogue indiquant les données pouvant être sauvegardées rapidement s'affiche. Toucher **Sauveg.**.
- 3. Attendre que le système termine la sauvegarde automatique. Toucher **OK**.

Si le téléphone est muni d'une carte microSD, les fichiers de sauvegarde y sont stockés, par défaut, dans le dossier HuaweiBackup\quick ; si aucune carte microSD n'est insérée, les fichiers de sauvegarde sont stockés dans le dossier HuaweiBackup\apk de la mémoire du téléphone.

## Sauvegarder une application

 Sur l'écran **Sauvegarder tout**, toucher **Applications** pour afficher la liste des sauvegardes d'application. Ce menu vous permet :

- **Sauvegarder**: de sauvegarder une application installée sur votre téléphone.
- **Restaurer**: de restaurer une application sauvegardée au préalable.
- **Gérer**: d'administrer une application sauvegardée au préalable.

Si le téléphone est muni d'une carte microSD, les fichiers de sauvegarde y sont stockés, par défaut, dans le dossier HuaweiBackup\apk ; si aucune carte microSD n'est insérée, les fichiers de sauvegarde sont stockés dans le dossier HuaweiBackup\apk de la mémoire du téléphone.

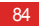

## Agenda

**Agenda** vous permet de gérer et d'arranger simplement vos évènements.

Pour ouvrir l'agenda, toucher **(a) > Agenda** sur l'écran d'accueil.

Créer un évènement

- 1. Ouvrir l'agenda , toucher  $\equiv$  et sélectionner **Nouvel événement** parmi les options proposées.
- Il est également possible de toucher une date à l'écran pour créer un évènement à cette date.
- 2. Modifier les informations d'évènement telles que le nom, l'heure et le lieu.
- 3. Toucher  $\sqrt{\ }$  pour enregistrer l'évènement.

## Afficher un évènement de l'agenda

Sur l'écran de l'agenda, toucher un évènement pour le consulter.

 $\bullet$ , Pour changer la vue des jours, semaines, mois et planifications, toucher l'heure dans l'angle supérieur gauche de l'écran. Il est également possible d'effectuer un balayage vers la gauche, la droite, le haut ou le bas de l'écran.

## Personnaliser les paramètres de l'agenda

Sur l'écran d'accueil, toucher Agenda, puis  $\equiv$  > **Paramètres** pour personnaliser les paramètres de l'agenda.

Définir un rappel d'évènement

1. Il est possible de toucher un évènement de l'agenda pour en afficher les détails.

Plus d'applications

- 2. Pour ajouter un rappel, toucher **Ajouter un rappel**. Pour supprimer un rappel, toucher **X**.
- 3. Pour définir l'heure du rappel, toucher la période de rappel et sélectionner le délai souhaité dans la boîte de dialogue. L'évènement vous sera notifié à l'heure prévue par le rappel.

Synchroniser et afficher les évènements de l'agenda

Les évènements des agendas de vos comptes (comme ceux des comptes de messagerie électronique) peuvent être synchronisés sur votre téléphone et affichés sur l'application **Agenda**.

1. Sous toutes vues de l'agenda, toucher  $\equiv$  > Agendas à **afficher**.

- Si l'un de vos comptes doit être synchronisé avec votre téléphone, il s'affiche dans la liste **Agendas à afficher**.
- 2. Toucher **Agendas à synchroniser** pour activer ou désactiver la fonction de synchronisation.

# Gestionnaire de fichiers

L'application **Gestion de fichiers** est un assistant personnel de poche, qui vous permet d'organiser, de modifier ou de supprimer fichiers et dossiers.

Sur l'écran d'accueil, toucher **(iii) > Gestion de fichiers** pour ouvrir **Gestion de fichiers**.

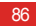

Créer un dossier

- 1. Sur l'écran **Gestion de fichiers**, sélectionner **Téléphone** ou **Carte SD**. Toucher  $\equiv$  > **Nouveau dossier** pour créer un dossier.
- 2. Saisir le nom de dossier, puis toucher **Enregistrer** pour enregistrer.

Copier ou déplacer un fichier

- 1. Sur l'écran **Téléphone** ou **Carte SD**, toucher et maintenir le fichier à déplacer ou à copier.
- 2. Sélectionner **Couper** ou **Copier** dans le menu d'options proposé.

3. Sélectionner **Téléphone** ou **Carte SD**, puis toucher pour copier ou déplacer le fichier sélectionné vers la mémoire **Téléphone** ou la **Carte SD**.

 $\bullet$  Toucher => Sélection multiple pour sélectionner plusieurs fichiers, puis toucher  $\frac{m}{2}$  pour les copier ou les couper.

Rechercher un fichier

1. Sur l'écran **Téléphone** ou **Carte SD**, toucher .

2. Saisir tout ou partie du nom de fichier recherché et toucher **OK**, en bas à droite du clavier (en fonction du mode de saisie sélectionné, **OK** peut être situé à un autre emplacement sur le clavier). Le téléphone recherchera alors le fichier dans tous les dossiers et affichera la liste des résultats.

#### Plus d'applications

## Compresser ou extraire des fichiers

Votre téléphone prend en charge les fichiers compressés et est en mesure de les extraire.

Fichiers et dossiers peuvent être compressés au format .zip uniquement, mais le téléphone peut extraire les fichiers .zip et .rar.

#### **Compresser un fichier**

- 1. Sur l'écran **Gestion de fichiers** toucher pour afficher la liste **Téléphone** ou **Carte SD**.
- 2. Maintenir le fichier à compresser et choisir **Compresser** parmi les options proposées.
- 3. Dans la boîte de dialogue, indiquer au besoin le chemin de sauvegarde et le nom du fichier compressé. Toucher **OK** pour démarrer la compression.

Pour compresser plusieurs fichiers, toucher > **Sélection multiple**, puis > **Compresser** pour traiter les fichiers sélectionnés.

### **Extraire un fichier**

- 1. Maintenir le fichier compressé à extraire et choisir **Extraire** parmi les options proposées.
- 2. Dans la boîte de dialogue, indiquer au besoin le chemin de sauvegarde et le nom du fichier extrait. Toucher **OK** pour démarrer l'extraction.

## Vérifier l'état de la mémoire

Sur l'écran Gestion de fichiers, toucher  $\equiv$  > Mémoire pour contrôler l'état de la mémoire du téléphone et de la carte microSD.

# Ajouter une alarme

Sur l'écran d'accueil, appuyez sur  $\overline{(\cdot)}$  > **Horloge**, puis sur  $\mathbb{C}$ .

- 1. Sur l'écran des alarmes, toucher **Ajouter alarme**.
- 2. Pour définir l'heure de l'alarme, toucher **Heure**.
- 3. Pour définir la récurrence de l'alarme, toucher **Répéter** et choisir l'intervalle souhaité.
- 4. Pour définir la sonnerie d'alarme, toucher **Sonnerie** et sélectionner la sonnerie souhaitée.
- 5. Pour passer en vibreur à l'extinction de l'alarme, cocher la case **Vibreur**.
- 6. Pour définir le nom de l'alarme, toucher **Libellé**.
- 7. Pour enregistrer l'alarme, toucher **OK**.

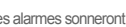

**Q**. Les alarmes sonneront même si le téléphone est éteint.

Personnaliser les paramètres d'alarme

Sur l'écran des alarmes, toucher  $\equiv$  > **Paramètres** pour personnaliser les alarmes existantes.

# Utiliser la calculatrice

- 1. Sur l'écran d'accueil, toucher (iii) > **Calculatrice**.
- 2. Sur l'écran de la calculatrice, effectuer un balayage vers la gauche ou la droite pour passer des **Fonctions avancées** au **Panneau de base**.

# Utilisation des notes

1. Sur l'écran d'accueil, toucher (**iii)** > Notes.

#### Plus d'applications

2. Pour créer une note, toucher

3. Une fois la composition de la note terminée, toucher

 $\hookrightarrow$  pour masquer le clavier, puis toucher  $\hookrightarrow$  pour enregistrer et revenir à l'écran des notes.

Pour supprimer une ou plusieurs notes, toucher sur l'écran des notes. Pour tout supprimer, toucher **SÉLECTIONNER TOUT**.

# Horloge météo

Vous pouvez utiliser **Horloge Météo** pour connaître l'heure et la date dans les villes du monde entier, ou partager leurs données météorologiques avec des amis.

Sur l'écran d'accueil, toucher (**iii)** > **Horloge Météo**.

Activer les services GPS et de données de votre téléphone avant d'utiliser **Horloge Météo**.

Définir la ville par défaut

Sur l'écran **Horloge Météo**, effectuer un balayage vers la gauche ou la droite pour afficher les différentes villes. Pour définir une ville par défaut, toucher > **Définir ville comme widget**.

Ajouter une ville

Sur l'écran **Horloge Météo**, toucher  $\equiv$  > Ajouter une ville pour ajouter une ville.

**A** Horloge Météo vous permet d'ajouter jusqu'à quatre villes supplémentaires en plus de votre ville actuelle et d'obtenir les informations météorologiques pour chacune d'entre elles.

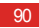

### Modifier une ville

- 1. Sur l'écran Horloge Météo, toucher  $\equiv$  > Changer de **ville**.
- 2. Sélectionner une ville dans la liste ou rechercher une ville en saisissant son nom dans la zone de recherche.

Mettre à jour la météo

**Horloge Météo** Les informations météorologiques peuvent être mises à jour manuellement ou automatiquement. Sur

l'écran **Horloge Météo**, toucher  $\equiv$  > **Réactualiser** ou

**P** pour mettre à jour les informations météorologiques d'une ville.

Il vous est également possible de configurer le téléphone pour procéder automatiquement à la mise à jour de l'**Horloge Météo** :

1. Sur l'écran Horloge Météo, toucher  $\equiv$  > Paramètres.

2. Cocher la case **Mise à jour automatique**.

3. Toucher **Intervalle de mise à jour** pour définir l'intervalle de mise à jour.

Partager les informations météo

1. Sur l'écran **Horloge Météo**, toucher > **Partager météo**.

2. Saisir un numéro de téléphone dans le champ **À** ou toucher

**pour sélectionner un contact dans Contacts.** 

 $3.$  Toucher  $\triangleright$  pour envoyer les informations météo au destinataire.

#### Plus d'applications

# Radio FM

La radio FM intégrée vous permet d'écouter la radio sur votre téléphone. Cette application exploite les écouteurs en guise d'antenne, c'est pourquoi ils doivent être branchés au téléphone pour l'utiliser.

Rechercher et enregistrer des canaux

1. Sur l'écran d'accueil, toucher (**iii)** > **Radio FM**.

2. Lors de la première utilisation de la radio FM, toucher **Réglage auto** pour lancer la détection automatique des stations et les enregistrer dans la liste.

## Radio FM

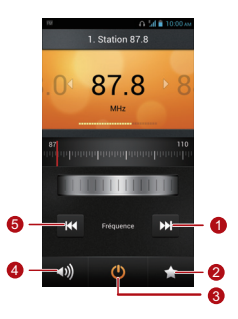

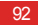

- Accéder à la station suivante.
- 2 Accéder à la liste des stations.
- 3 Allumer ou éteindre la radio.
- 4 Activer ou désactiver le haut-parleur.
- 5 Accéder à la station précédente.

# YouTube

**YouTube** est le service gratuit de vidéo en streaming de Google pour regarder, rechercher et charger des vidéos en liane.

Ouvrir YouTube

Sur l'écran d'accueil, toucher (**iii)** > YouTube.

Rechercher une vidéo

- 1. Sur l'écran **YouTube**, toucher **Q.**
- 2. Saisir les mots clés appropriés dans la zone de recherche et toucher l'icône de recherche.
- 3. Les résultats s'affichent. Toucher la vidéo souhaitée.

Partager une vidéo

 Sélectionner un clip vidéo dans la liste de l'écran **YouTube** et toucher  $\leq$  pour le partager.

# Configurer les paramètres du téléphone

Sur l'écran d'accueil, toucher (...) > **Paramètres** pour configurer votre téléphone.

# Régler la date et l'heure

- Il n'est pas possible de définir manuellement la date, l'heure et le fuseau horaire si le téléphone est configuré pour utiliser automatiquement les données du réseau.
- 1. Sur l'écran **Paramètres**, toucher **Date et heure**.
- 2. Désélectionner les cases **Date/Heure automatique** et **Fuseau horaire auto.**.
- 3. Toucher **Définir la date**, puis  $\triangle$  ou  $\triangle$  pour régler la date. Toucher **Définir**.
- 4. Toucher **Définir l'heure**, puis  $\triangle$  ou  $\blacktriangledown$  pour régler l'heure. Toucher **Définir**.
- 5. Toucher **Définir le fuseau horaire**, puis sélectionner le fuseau horaire souhaité dans la liste. Faire défiler la liste pour afficher davantage de fuseaux horaires.
- 6. Sélectionner ou désélectionner la case **Utiliser le format 24 h** pour choisir le format 24 heures ou 12 heures.
- 7. Toucher **Choisir le format de date** pour choisir le format d'affichage de la date.

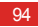

## Configurer les paramètres d'affichage

Sur l'écran **Paramètres**, toucher **Affichage** pour configurer les paramètres suivants :

- **Luminosité** : régler la luminosité. Décocher la case **Ajuster automatiquement la luminosité** pour ajuster manuellement la luminosité.
- **Fond d'écran** : modifier l'arrière-plan de l'écran d'accueil.
- **Rotation auto écran** : lorsque cette fonction est activée, l'affichage s'adapte automatiquement lorsque le téléphone est incliné pendant les navigations sur le Web, la consultation des photos ou la création des messages.
- **Veille** : définir le délai avant la mise en veille de l'écran. Si aucune opération n'est exécutée sur le téléphone pendant cette période, l'écran s'éteint.
- **Taille de la police** : définir la taille des caractères.

## Régler le volume

Pour régler le volume, appuyer sur les touches de volume à partir de l'écran d'accueil et de nombreux écrans d'application (notamment les écrans d'appel, d'écoute ou de lecture vidéo). Le volume peut également être réglé de la manière suivante :

- 1. Sur l'écran **Paramètres**, toucher **Son** > **Volume**.
- 2. Faire glisser le curseur vers la gauche pour diminuer le volume ou vers la droite pour l'augmenter.
- 3. Toucher **OK** pour enregistrer les réglages.

# Configurer la sonnerie des appels

- 1. Sur l'écran **Paramètres**, toucher **Son** > **Sonnerie du téléphone**.
- 2. Les options proposées vous permettent de :
	- Toucher **Sonnerie** pour sélectionner une sonnerie prédéfinie.
	- Toucher **Musique** pour sélectionner un morceau de musique sur le téléphone ou une carte microSD.

3. Sélectionner la sonnerie souhaitée et toucher **OK**.

# Paramètres de sécurité

## Activer le code PIN de la carte SIM

Un code PIN (Numéro personnel d'identification) protège votre carte SIM contre les utilisations non autorisées. Si un code erroné est saisi 3 fois de suite, il se bloque et le téléphone requiert la saisie du code PUK (Clé de déverrouillage du code PIN). Si un code PUK erroné est saisi 10 fois de suite, la carte SIM est définitivement invalidée. Si les codes PIN et PUK ne sont pas fournis avec la carte SIM ou si vous les avez égarés, contactez votre opérateur réseau. Lorsque le code PIN de la carte SIM est activé, il est nécessaire de le saisir à chaque mise en marche du téléphone.

- 1. Sur l'écran **Paramètres**, toucher **Sécurité** > **Configurer verrouillage carte SIM**.
- 2. Cocher la case **Verrouiller la carte SIM**.

#### 3. Saisir le code PIN de la carte et toucher **OK**.

### Pour modifier le code PIN de la carte SIM, toucher **Modifier code PIN carte SIM**

## Définir un dessin de déverrouillage d'écran

Il est possible de définir un dessin de déverrouillage de l'écran afin de protéger votre téléphone contre les accès non autorisés.

- 1. Sur l'écran **Paramètres**, toucher **Sécurité** > **Verrouillage de l'écran** > **Schéma**.
- 2. Suivre les instructions à l'écran pour définir un dessin de déverrouillage.

3. Toucher **Continuer**.

4. Dessiner le motif à nouveau et toucher **Confirmer**.

## Activer la protection PIN

Vous pouvez définir un code PIN pour votre téléphone. Ce code doit être correctement saisi afin de verrouiller l'écran du téléphone lorsqu'il est verrouillé.

- 1. Sur l'écran **Paramètres**, toucher **Sécurité** > **Verrouillage de l'écran** > **Code PIN**.
- 2. Saisir au moins quatre chiffres.
- 3. Toucher **Continuer**.
- 4. Saisir les chiffres à nouveau et toucher **OK**.
- Pour modifier le code PIN, toucher **Sécurité** > **Verrouillage de l'écran** > **Code PIN**.

## Restaurer la configuration initiale

La restauration des paramètres d'usine du téléphone efface toutes les données personnelles, dont les informations de compte, les paramètres système et les paramètres d'application, ainsi que les téléchargements.

- 1. Sur l'écran **Paramètres**, toucher **Sauvegarder et réinitialiser** > **Restaurer valeurs d'usine**.
- 2. Toucher **Réinitialiser le téléphone** en fonction des instructions à l'écran. Toucher **Tout effacer**. Les paramètres d'usine sont restaurés et le téléphone redémarre.
- Sauvegarder vos données importantes avant de restaurer la configuration initiale. Pour ce faire, accéder à l'écran de configuration et toucher **Sauvegarder et réinitialiser** > **Restaurer valeurs d'usine** > **Réinitialiser le téléphone > Sauvegarder**.

# Mise à niveau en ligne

Votre téléphone met automatiquement les applications à niveau en ligne. Il vous informe lorsque des mises à jour sont disponibles. Pour mettre à niveau manuellement, accéder à l'écran **Paramètres**, toucher **À propos du téléphone** > **Mise à jour en ligne** pour vérifier les mises à jour et suivre les instructions pour procéder à la mise à niveau en ligne.

## $\bigcap$

- Sauvegardez vos données personnelles avant les mises à niveau ; elles seront supprimées au cours du processus.
- Si une carte microSD est installée, le pack de mise à niveau téléchargé sera stocké dans le répertoire racine de la carte microSD ; si aucune carte microSD n'est disponible, le pack de mise à niveau sera enregistré dans le répertoire racine de la mémoire du téléphone. Assurez-vous que l'espace disponible sur la carte microSD ou sur la mémoire du téléphone est suffisant pour recevoir le pack de mise à niveau.

# Questions fréquentes

**Comment libérer de la mémoire sur mon téléphone ?**

- Déplacer des fichiers et des pièces jointes stockés sur le téléphone vers votre carte microSD.
- Ouvrir l'application **Navigateur** et supprimer les contenus du cache local.
- Désinstaller les applications inutilisées.
- Restaurer la configuration d'usine du téléphone.

**Comment utiliser une carte microSD pour importer des contacts depuis un autre téléphone ?**

Votre téléphone prend uniquement en charge les fichiers de contacts au format .vcf.

- 1. Enregistrer les contacts à importer en fichier .vcf et enregistrer le fichier sur une carte microSD.
- 2. Insérer la carte microSD dans le téléphone et trouver le fichier .vcf à l'aide de la **Gestion de fichiers**.
- 3. Toucher le fichier .vcf. Un message s'affiche demandant de confirmer l'import des contacts.
- 4. Toucher **OK**.
- $\bigcap$ Des problèmes de compatibilité peuvent survenir avec les fichiers.vcf créés sur d'autres téléphones et certaines informations de contact peuvent être perdues au cours de l'importation.
- **Q**. Il est également possible d'importer des contacts en Bluetooth.

#### Questions fréquentes

### **Comment utiliser HiSuite pour importer des contacts depuis un autre téléphone ?**

Votre téléphone prend uniquement en charge les fichiers de contacts au format .vcf.

- 1. Enregistrer un fichier .vcf sur un PC.
- 2. Toucher > **Paramètres** > **Options pour développeurs** > **Débogage USB**.
- 3. Utiliser un câble USB pour connecter le téléphone au PC.
- 4. Visiter<http://www.huaweidevice.com/worldwide>pour télécharger et installer HiSuite sur votre ordinateur.
- 5. Ouvrir HiSuite et suivre les instructions pour terminer l'installation.
- 6. Choisir **Contacts** >  $\overline{F}$  et suivre les instructions à l'écran pour importer les contacts.

7. Déconnecter le téléphone du PC une fois l'importation terminée.

#### **Comment choisir une chanson pour sonnerie ?**

Dans **Musique+**, toucher et maintenir le morceau à définir comme sonnerie et choisir **Définir comme sonnerie** parmi les options proposées.

**Comment désactiver la fonction Rotation auto écran ?** 

Sur l'écran d'accueil, toucher (...) > **Paramètres** > Affichage et décocher la case **Rotation auto écran**.

**Comment définir un dessin de verrouillage d'écran ?**

Sur l'écran d'accueil, toucher > **Paramètres** > **Sécurité** > **Verrouillage de l'écran** > **Schéma** et suivre les instructions pour définir un dessin de verrouillage.

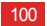

#### **Comment modifier le mode de saisie ?**

Sur un écran de rédaction de message, ouvrir la barre de notification et toucher **Sélectionner un mode de saisie** pour sélectionner un mode de saisie.

#### **Comment arrêter la lecture musicale en arrière-plan ?**

Ouvrir le panneau de notification, toucher la notification de lecture pour accéder à l'écran concerné et arrêter la lecture.

#### **Comment revenir à l'écran d'appel ?**

Ouvrir le panneau de notification et toucher l'appel en cours.

## **Comment créer un raccourci d'application sur l'écran d'accueil ?**

Maintenir une icône d'application dans la liste des applications pour faire apparaitre l'écran d'accueil. Ensuite, glisser l'icône vers l'endroit souhaité et relâcher.

#### **Comment masquer le clavier ?**

Toucher  $\leftarrow$  pour masquer le clavier.

#### **Comment transférer un message ?**

Maintenir le message concerné et sélectionner **Transférer** parmi les options proposées.

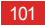

# Annexe

## Consignes de sécurité

Veuillez lire attentivement les précautions de sécurité pour vous assurer que vous utilisez votre appareil sans fil correctement.

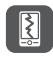

N'écrasez pas, ne jetez pas, ne trouez pas votre téléphone mobile. Évitez de faire tomber, de plier ou de tordre votre téléphone mobile.

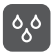

N'utilisez pas votre téléphone mobile dans un environnement humide comme une salle de bains. Ne laissez pas votre téléphone mobile être immergé ou submergé de liquide.

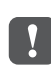

N'allumez pas votre téléphone portable dans les lieux où son utilisation est interdite, car cela pourrait créer des interférences et être dangereux.

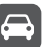

Ne téléphonez pas au volant.

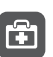

Suivez les règles ou règlements des hôpitaux et des lieux sanitaires. Éteignez votre téléphone mobile près des appareils médicaux.

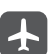

Éteignez votre téléphone mobile en avion. Il pourrait causer des interférences avec l'équipement de contrôle de l'appareil.

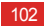

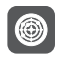

Éteignez votre téléphone mobile près des appareils électroniques de haute précision. En effet, celui-ci peut perturber le fonctionnement de ces appareils.

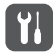

Ne tentez pas de démonter votre téléphone ou ses accessoires. Seul le personnel qualifié est autorisé à intervenir et à réparer le téléphone.

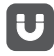

Ne placez pas votre téléphone ou ses accessoires dans des contenants avec un champ électromagnétique fort.

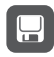

Ne placez pas d'appareil de stockage magnétique à proximité de votre téléphone. Les radiations émanant du téléphone pourraient effacer leur contenu.

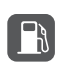

Ne placez pas votre téléphone dans un endroit à température élevée et ne l'utilisez pas dans un endroit contenant des gaz inflammables, comme une station d'essence.

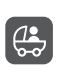

Gardez votre téléphone et ses accessoires hors de portée des enfants. N'autorisez pas les enfants à utiliser votre téléphone sans surveillance.

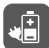

N'utilisez que les batteries et les chargeurs approuvés pour éviter le risque d'explosion.

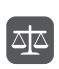

Respectez les lois et les règlements sur l'utilisation des appareils sans fil. Respectez la vie privée et les droits légaux des personnes lors de l'utilisation l'appareil sans fil.

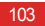
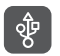

Appliquez strictement les instructions appropriées de ce manuel lors de l'utilisation du câble USB. Dans le cas contraire, votre téléphone ou votre PC pourrait être endommagé.

## Renseignements personnels et sécurité des données

L'utilisation de certaines fonctions ou applications tierces sur votre appareil pourrait entraîner la perte ou la mise à disposition de vos renseignements personnels à d'autres personnes. Plusieurs mesures sont recommandées pour vous aider à protéger vos renseignements personnels et confidentiels.

• Gardez votre appareil dans un endroit sûr pour empêcher toute utilisation non autorisée.

- Réglez l'écran de votre appareil sur verrouillage automatique et créez un mot de passe ou un motif de déverrouillage pour l'ouvrir.
- Sauvegardez régulièrement les renseignements personnels contenus sur votre carte SIM/UIM et carte mémoire, ou stockés dans la mémoire de votre appareil. Si vous changez d'appareil, assurez-vous de transférer ou de supprimer toutes les données personnelles contenues sur votre ancien appareil.
- Si vous êtes inquiet au sujet des virus lorsque vous recevez des messages ou des courriels d'un inconnu, supprimez-les sans les ouvrir.
- Si vous utilisez votre appareil pour naviguer sur Internet, évitez les sites Web qui pourraient poser un risque de

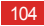

sécurité, afin de prévenir tout risque d'appropriation de vos renseignements personnels.

- Si vous utilisez les services tels que le Wi-Fi ou Bluetooth, créez des mots de passe pour ces services afin de prévenir tout accès non autorisé. Lorsque ces services ne sont pas en utilisation, désactivez-les.
- Installez, et maintenez à jour, un logiciel de sécurité et effectuez régulièrement des scans à la recherche de virus.
- Assurez-vous d'obtenir des applications tierces à partir de sources légitimes. Les applications tierces téléchargées doivent être scannées à la recherche des virus.
- Installez un logiciel de sécurité ou les correctifs publiés par Huawei ou les fournisseurs d'applications tierces.
- Certaines applications exigent et transmettent des informations de localisation. En conséquence, une partie

tierce peut être en mesure de partager vos informations de localisation.

- Votre appareil peut fournir des informations de détection et de diagnostic aux fournisseurs d'applications tierces. Les fournisseurs tiers utilisent cette information pour améliorer leurs produits et services.
- Si vous souhaitez obtenir plus d'informations au sujet de la sécurité de vos informations et données personnelles. veuillez contacter : mobile@huawei.com.

## Mention légale

**Droit d'auteur © Huawei Technologies Co., Ltd. 2012. Tous droits réservés.**

<span id="page-109-0"></span>Aucune partie de ce document ne peut être reproduite ou transmise sous quelque forme ou par quelque moyen que ce

soit sans l'accord écrit préalable de Huawei Technologies Co. Ltd.

Le produit décrit dans ce manuel peut inclure des logiciels sous licence de Huawei Technologies Co., Ltd. et de concédants éventuels. Les clients ne doivent en aucune façon reproduire, distribuer, modifier, décompiler, désassembler, décrypter, extraire, faire de l'ingénierie inverse, louer, céder ou concéder des licences du dit logiciel, sauf si ces restrictions sont interdites par les lois applicables ou si de telles actions sont approuvées par les détenteurs de droits d'auteur respectifs.

**Marques de commerce et autorisations**

**WE**, et HUAWEI sont des marques de commerce ou des marques déposées de Huawei Technologies Co., Ltd. Fabriqué sous licence de Dolby Laboratories. Dolby et le symbole double-D sont des marques déposées de Dolby Laboratories

Android est une marque commerciale de Google Inc.

Les logos et la marque verbale *Bluetooth*® sont des marques de commerce déposées détenues par Bluetooth SIG, inc. ; tout usage de l'une de ces marques par Huawei Technologies Co., Ltd. est sous licence.

## LTE est une marque de commerce de ETSI.

Les autres marques, produits, services et noms de société mentionnés sont la propriété de leurs détenteurs respectifs.

## **Notifications**

Certaines fonctionnalités du produit et de ses accessoires décrits ici sont basées sur le logiciel installé et sur les capacités et paramètres du réseau local, et pourraient donc ne pas être activées ou être limitées par les opérateurs des réseaux locaux ou les fournisseurs de services réseau. De ce fait, les descriptions figurant dans ce document pourraient ne pas

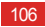

### correspondre exactement au produit ou aux accessoires que vous achetez.

Huawei Technologies Co., Ltd. se réserve le droit de changer ou de modifier les informations ou les spécifications contenues dans ce manuel sans préavis et sans aucune responsabilité.

## **Déclaration concernant les logiciels tiers**

Huawei Technologies Co., Ltd. ne détient pas la propriété intellectuelle des applications et logiciels tiers qui sont livrés avec ce produit. Par conséquent, Huawei Technologies Co., Ltd. ne fournit aucune garantie d'aucune sorte en ce qui concerne ces applications et logiciels tiers. Huawei Technologies Co., Ltd. ne fournit pas un soutien aux clients qui utilisent ces applications et logiciels tiers et n'est pas responsable des fonctions de ces applications et logiciels tiers. Les services des applications et logiciels tiers peuvent être interrompus ou résiliés à tout moment. Huawei Technologies Co., Ltd. ne garantit pas que tout contenu ou service serait

maintenu pendant toute période au cours de sa disponibilité. Les fournisseurs de services tiers offrent des contenus et services à travers des réseaux et des outils de transmission qui sont hors du contrôle de Huawei Technologies Co., Ltd. Dans la limite maximum prévue par la loi applicable, il est explicitement indiqué que Huawei Technologies Co., Ltd. ne compensera pas ou ne saurait être tenue responsable des services fournis par les prestataires de services tiers, ni de l'interruption ou de la résiliation des contenus ou des services tiers.

Huawei Technologies Co., Ltd. ne saurait être tenue responsable de la légalité, de la qualité, ou de tout autre aspect relatif à tout logiciel installé sur ce produit ou de tout produit tiers chargés ou téléchargés, tels que des textes, images, vidéos ou logiciels. Les clients doivent assumer le risque de n'importe quel effet et de tous les effets, y compris les risques d'incompatibilité entre tout logiciel et ce produit, qui pourraient résulter de

l'installation de logiciels ou de produits tiers chargés ou téléchargés.

Ce produit utilise le système d'exploitation open source Android™. Huawei Technologies Co., Ltd. a apporté des modifications nécessaires au système. Par conséquent, ce produit pourrait ne pas supporter toutes les fonctionnalités que comporte le système d'exploitation standard Android ou pourrait être incompatible avec certains logiciels tiers. Huawei Technologies Co., Ltd. ne saurait être tenue responsable de toute situation de ce genre.

## **EXCLUSION DES GARANTIES**

LE CONTENU DE CE MANUEL EST FOURNI « TEL QUEL ». SOUS RÉSERVE DES LOIS APPLICABLES, AUCUNE GARANTIE DE QUELQUE NATURE QUE CE SOIT, EXPLICITE OU IMPLICITE, Y COMPRISES, MAIS SANS S'Y LIMITER, LES GARANTIES IMPLICITES DE QUALITÉ MARCHANDE ET D'ADAPTATION À UN USAGE PARTICULIER, N'EST FAITE PAR RAPPORT À LA PRÉCISION, À LA FIABILITÉ OU AU CONTENU DE CE MANUEL.

## **LIMITATIONS DE RESPONSABILITÉ**

<span id="page-112-0"></span>DANS LA LIMITE MAXIMUM PRÉVUE PAR LA LOI APPLICABLE, HUAWEI TECHNOLOGIES CO., LTD., NE SAURAIT, EN AUCUN CAS, ÊTRE TENU RESPONSABLE DE DOMMAGES SPÉCIAUX, ACCESSOIRES, OU INDIRECTS, OU DE PERTES DE BÉNÉFICES, DE CHIFFRE D'AFFAIRES, DE REVENUS, DE DONNÉES, DE CLIENTÈLE OU D'ÉCONOMIES ESCOMPTÉES.

LA RESPONSABILITÉ MAXIMALE (CETTE LIMITATION N'ÉTANT PAS APPLICABLE À LA RESPONSABILITÉ DE BLESSURES, DANS LA MESURE OÙ LA LOI APPLICABLE INTERDIT UNE TELLE LIMITATION) DE HUAWEI TECHNOLOGIES CO., LTD. PROVENANT DE L'UTILISATION DU PRODUIT DÉCRIT DANS CE

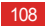

## DOCUMENT EST LIMITÉE AU MONTANT PAYÉ PAR LES CLIENTS POUR L'ACHAT DE CE PRODUIT.

## **Réglementations relatives à l'importation et à l'exportation**

Les clients doivent se conformer à toutes les lois et réglementations applicables à l'exportation ou l'importation et il leur incombe d'obtenir tous les permis et licences gouvernementaux nécessaires en vue de l'exportation, la réexportation ou l'importation des produits mentionnés dans ce manuel, y compris les logiciels et les données techniques qui s'y trouvent.

## Avertissements et précautions

Cette section contient des informations importantes relatives aux instructions d'utilisation de votre appareil. Elle contient également des informations sur la manière d'utiliser votre

mobile en toute sécurité. Veuillez lire attentivement ces informations avant d'utiliser votre appareil.

## **Précautions à prendre :**

Pour les personnes porteuses d'implants electroniques, il est preferable de mettre le téléphone mobile à distance de 15cm ou à l'opposé de l'implant.

## **Conseils d'utilisation :**

Aucun danger lié à l'utilisation d'un téléphone mobile n'ayant été constaté, ceci est à titre de prevention.

**Pour réduire le niveau d' éxposition au rayonnement, il est recommandé d'utiliser le téléphone mobile :**

\*dans de **bonnes conditions de réception.**

\*lorsque les paramètres d'indication du signal affichent un **signal complet bonne réception**

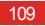

\*Il est recommandé d'utiliser un kit mains libres **Il est recommandé d'éloigner les téléphones mobiles du ventre des femmes enceintes et du bas-ventre des adolescents.**

## **Appareil électronique**

Mettez votre appareil hors tension si son utilisation est interdite. N'utilisez pas l'appareil si cela peut provoquer un danger ou créer des interférences avec d'autres appareils électroniques.

## **Matériel médical**

- Suivez les règlements établis par les hôpitaux et les centres de santé. N'utilisez pas votre appareil quand cela est interdit.
- Il est recommandé de laisser un écart minimum de 15 cm entre un appareil et un stimulateur cardiaque afin d'empêcher des interférences potentielles avec le stimulateur. Si vous utilisez un régulateur cardiaque, placez

l'appareil sur le côté opposé du régulateur cardiaque et ne le placez pas dans une poche frontale.

## **Atmosphères potentiellement explosives**

Éteignez votre appareil dans tout environnement potentiellement explosif et conformez-vous aux instructions et signalisations. Les zones comportant des risques d'explosion comprennent les zones dans lesquelles vous devez couper le moteur de votre véhicule. La projection d'étincelles dans de telles zones pourrait provoquer une explosion on un incendie, entraînant des blessures corporelles ou la mort. N'utilisez pas l'appareil dans des points de ravitaillement tels que des stations-services. Conformez-vous aux restrictions sur l'utilisation d'équipements radio dans des zones de dépôt de combustibles, de stockage et de distribution et des usines chimiques. Conformez-vous également aux restrictions dans les zones où des explosions sont en cours. Avant d'utiliser l'appareil, identifiez les zones comportant des risques

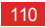

d'explosion qui ne sont pas toujours correctement signalées. Les endroits de cette nature sont les zones situées sous le pont des bateaux, les complexes de transfert de produits chimiques ou de stockage et les zones dans lesquelles l'air contient des produits chimiques ou des particules, telles que grain, poussière ou poussières métalliques. Renseignez-vous auprès des fabricants de véhicules GPL (au propane ou au butane) sur les précautions à prendre en cas d'usage de l'appareil à proximité desdits véhicules.

## **Sécurité routière**

Respectez les lois et réglementations locales lorsque vous utilisez l'appareil. Si vous utilisez l'appareil au volant d'un véhicule, veuillez vous conformer aux indications suivantes :

• Concentrez-vous sur la conduite. Vous avez le devoir de conduire de manière sûre.

- Ne causez pas au téléphone lorsque vous êtes au volant. Utilisez plutôt un kit mains libres.
- Lorsqu'il faut effectuer ou répondre à un appel, arrêtez-vous sur le bas coté de la route.
- Les signaux RF peuvent affecter les systèmes électroniques des automobiles. Pour plus d'informations, adressez-vous au fabricant de l'automobile.
- Dans une automobile, ne placez pas l'appareil sur l'Air Bag ou dans sa zone de déploiement. En cas d'accident, l'appareil pourrait vous blesser en raison de l'extrême force déployée par l'Air Bag.
- N'utilisez pas votre appareil lorsque vous êtes à bord d'un avion. Éteignez votre téléphone sans fil avant de monter à bord d'un avion. L'usage d'appareils sans fil en avion peut

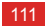

mettre en danger les systèmes de navigation de l'appareil et perturber la réception réseau. Il peut être déclaré illégal.

## **Environnement d'utilisation**

- N'utilisez pas ou ne rechargez pas l'appareil dans des endroits poussiéreux, humides et sales ou dans des endroits entourés par un champ magnétique. Cela pourrait entraîner un dysfonctionnement du circuit.
- En cas de tonnerre et d'orage, n'utilisez pas votre appareil lorsque celui-ci est en charge afin d'éviter tout danger provoqué par la foudre.
- Ne touchez pas l'antenne pendant que vous effectuez un appel. Le fait de toucher l'antenne affecte la qualité de l'appel et peut entraîner une augmentation de la consommation électrique. Par conséquent, l'autonomie de l'appareil peut être affectée.

• Respectez les lois et réglementations locales lorsque vous utilisez l'appareil et respectez la vie privée et les droits légaux des autres personnes.

## **Prévention contre les dommages auditifs**

Utiliser le casque à volume élevé peut endommager votre audition. Afin de réduire le risque de dommage, réglez le volume du casque à un niveau d'écoute sûr et confortable.

## **Sécurité des enfants**

Veuillez vous conformer à toutes les précautions en matière de sécurité des enfants. Si vous laissez un enfant jouer avec votre appareil ou ses accessoires, notamment les éléments pouvant être détachés de l'appareil, cela peut se révéler dangereux, car il peut exister un risque d'électrocution. Assurez-vous que les enfants en bas âge sont tenus à l'écart de l'appareil et de ses accessoires.

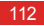

### **Accessoires**

Seuls les batteries, chargeurs et accessoires approuvés par le fabricant de l'appareil peuvent être utilisés avec ce modèle. L'utilisation d'autres types de batteries, chargeurs ou accessoires peuvent rendre nulle la garantie de l'appareil et violer la réglementation locale et comporter des risques. Veuillez contacter votre détaillant pour obtenir plus d'informations sur la disponibilité, près de chez vous, de batteries, chargeurs et accessoires agréés.

## **Batterie et chargeur**

- Débranchez le chargeur de la prise électrique et de l'appareil lorsque vous ne l'utilisez pas.
- La batterie peut être chargée ou déchargée des centaines de fois avant d'être complètement usée. Si vous remarquez que l'autonomie pendant les temps de veille et de communication diminue de manière significative, remplacez la batterie.
- Utilisez le type d'alimentation défini dans les spécifications du chargeur. Une tension électrique inappropriée peut provoquer un incendie ou un dysfonctionnement du chargeur.
- Ne connectez pas les deux pôles de la batterie avec des conducteurs tels que des matériaux en métal, des clés ou des bijoux. Dans le cas contraire, la batterie peut être courtcircuitée et provoquer des blessures ou des brûlures corporelles.
- En cas de fuite de l'électrolyte, assurez-vous qu'il n'entre pas en contact avec la peau et les yeux. Si l'électrolyte entre en contact avec la peau ou pénètre dans vos yeux, lavez-vous immédiatement les yeux à l'eau claire et consultez un médecin.

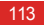

- Si la batterie se déforme, change de couleur ou chauffe anormalement pendant la recharge ou lorsque vous la stockez, retirez-la immédiatement et arrêtez de l'utiliser. Dans le cas contraire, cela peut entraîner une fuite de l'électrolyte, une surchauffe, un incendie ou une explosion.
- Si le câble d'alimentation est endommagé (par exemple, si le câble est coupé) ou si la prise est desserrée, arrêtez immédiatement d'utiliser le câble. Dans le cas contraire, cela pourrait entraîner un choc électrique, un court-circuit du chargeur ou un incendie.
- Ne jetez pas de batteries dans le feu car elles pourraient exploser. Les batteries peuvent également exploser si elles sont endommagées.
- Évitez de modifier ou de remettre à neuf la batterie, de tenter d'y insérer des corps étrangers, de la plonger dans de l'eau

ou dans d'autres liquides, ou de l'exposer au feu, à une explosion ou à tout autre risque.

- Évitez de laisser tomber l'appareil ou la batterie. Si l'appareil ou la batterie tombe, surtout sur une surface dure, et que vous estimez qu'il est endommagé, faites-le vérifier dans un centre de service qualifié.
- Une utilisation incorrecte de la batterie peut provoquer un incendie, une explosion, ou tout autre risque.
- Mettez au rebut les batteries usées dans les plus brefs delais conformément à la législation locale en vigueur.
- L'appareil ne doit être branché que sur les produits portant le logo USB-IF ou qui ont suivi le programme de conformité USB-IF.

114

## **Nettoyage et entretien**

- L'appareil, la batterie et le chargeur ne résistent pas à l'eau. Conservez-les dans un endroit sec. Protégez l'appareil, la batterie et le chargeur de l'eau ou de la vapeur. Ne touchez pas l'appareil ou le chargeur si vous avez les mains mouillées afin de ne pas provoquer un court-circuit, un dysfonctionnement de l'appareil et une électrocution.
- Ne placez pas votre appareil, la batterie ou le chargeur dans des endroits où ils pourraient être endommagés par collision. Le cas échéant, cela pourrait entraîner une fuite de l'électrolyte, une surchauffe, un incendie ou une explosion.
- Ne placez pas de supports de stockage magnétiques tels que des cartes magnétiques ou des disquettes à côté de l'appareil. Des radiations émanant de l'appareil peuvent effacer les informations stockées sur ces supports.
- Ne placez pas votre appareil, batterie et chargeur dans un endroit à température élevée ou basse. Dans le cas contraire, ils peuvent ne pas fonctionner correctement et entraîner un incendie ou une explosion. Si la température est inférieure à 0° C, les performances de la batterie sont affectées.
- Ne placez pas d'objets métalliques pointus, tels que des épingles, à côté de l'oreillette. L'oreillette peut attirer ces objets et vous blesser lorsque vous utilisez l'appareil.
- Avant de nettoyer ou d'entretenir l'appareil, mettez-le hors tension et déconnectez-le du chargeur.
- N'utilisez pas de détergent chimique, de poudre ou d'autres agents chimiques (tels que l'alcool et le benzène) pour nettoyer le téléphone et le chargeur. Dans le cas contraire, des éléments de l'appareil peuvent être endommagés ou

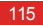

peuvent entraîner un incendie. Vous pouvez nettoyer l'appareil et le chargeur avec un chiffon doux antistatique humide.

- Ne démontez pas l'appareil ou les accessoires. Dans le cas contraire, leur garantie ne sera plus valide et le fabricant ne pourra être tenu responsable des dédommagements éventuels.
- Si l'écran du téléphone est cassé à la suite d'un choc avec des objets durs, évitez de toucher ou d'essayer d'enlever les pièces cassées. Dans ce cas, cessez immédiatement d'utiliser le téléphone et contactez à temps un centre de service autorisé.

## **Appel d'urgence**

Vous pouvez utiliser votre appareil pour effectuer des appels d'urgence dans une zone de couverture. Il est cependant

impossible de garantir la connexion dans toutes les conditions. Il est conseillé de ne pas compter uniquement sur l'appareil pour des communications importantes.

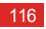

# **Index**

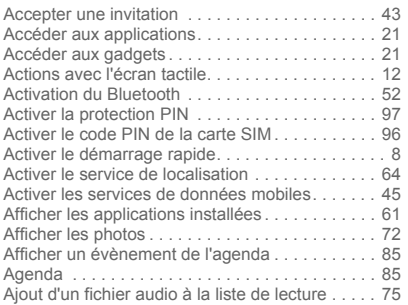

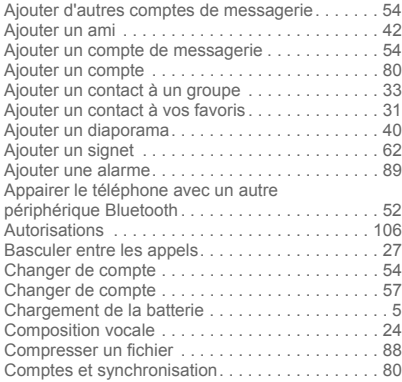

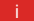

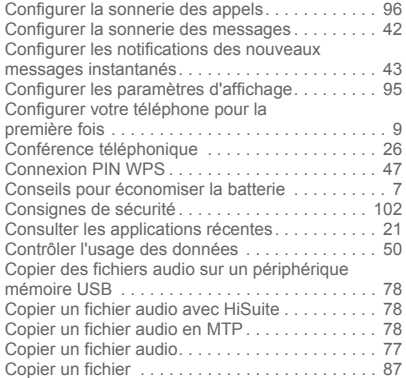

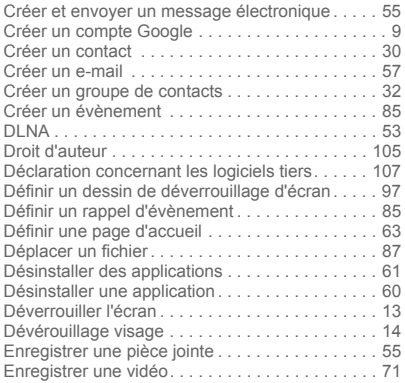

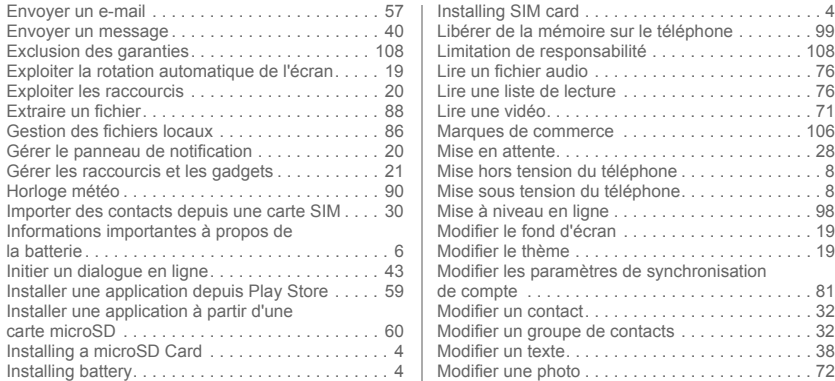

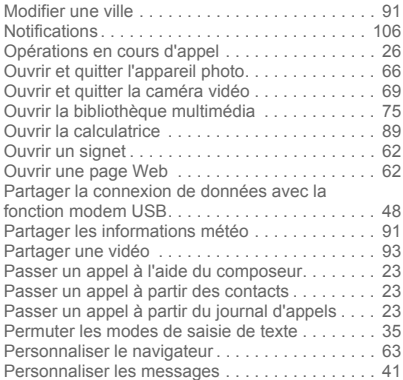

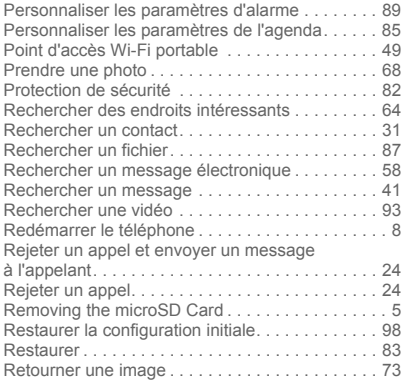

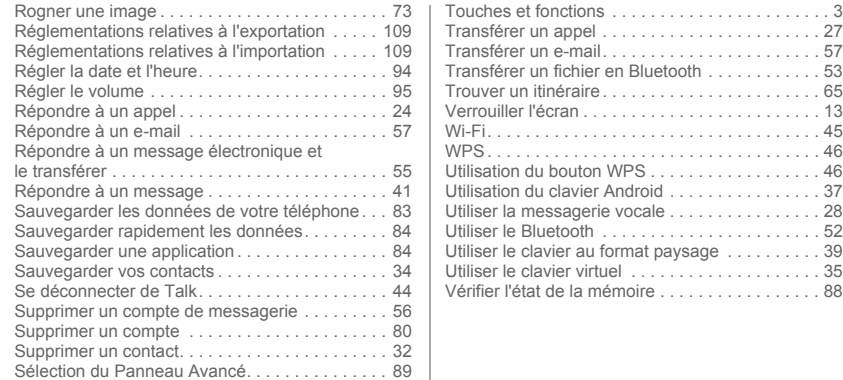

[Touches et fonctions . . . . . . . . . . . . . . . . . . . . . . . 3](#page-7-0)

Veuillez consulter le site www.huaweidevice.com/worldwide/support/hotline pour avoir accès aux dernières mises à jour de la hotline et des adresses email de votre pays ou région.

Modèle: U9202L-1, U9202L-2, U9202L-3, U9202L-4